# ANPR – automobilių numerių atpažinimo sistema VARTOTOJO INSTRUKCIJA

IĮ DK PROJEKTAI

## **TURINYS**

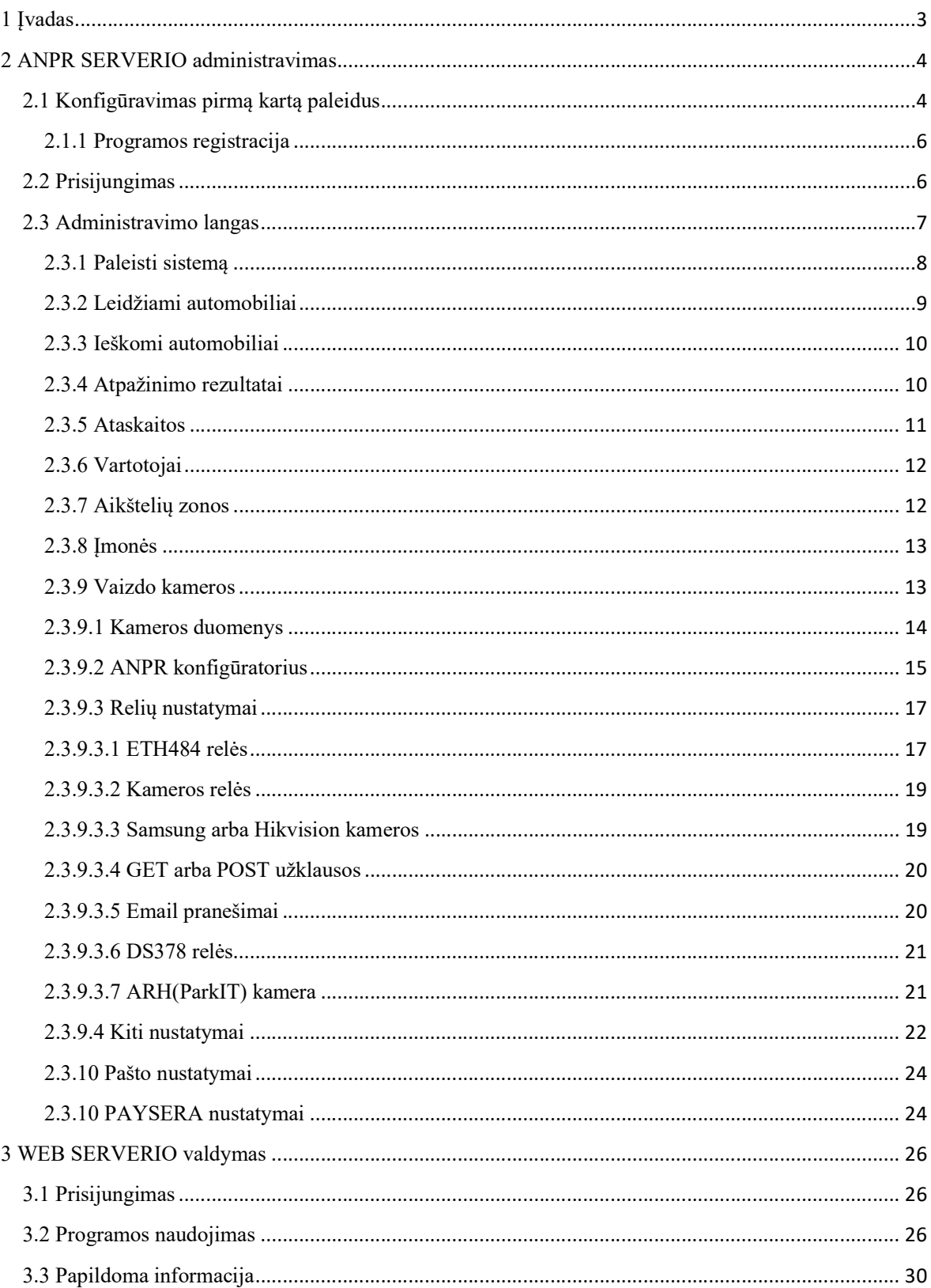

## 1 Įvadas

Ši instrukcija skirta vartotojams, kurie naudosis automobilių numerių atpažinimo sistema (toliau ANPR). Instrukcijoje bus pateikta informacija, kuri padės suprasti, administruoti ir naudotis ANPR.

ANPR sistema yra sudaryta iš dviejų dalių: 1 – numerių atpažinimo serverio (toliau ANPR SERVERIS), 2 – WEB serverio (toliau WEB SERVERIS). Sistema dirba naudodama MYSQL serverį ir Windows operacinę sistemą.

ANPR SERVERIS skirtas sukonfigūruoti sistemą ir taip pat atlieka fizinį numerio atpažinimą panaudodamas vaizdus gaunamus iš skirtingų šaltinių: IP kamerų, WEB kamerų, analoginių kamerų pajungtų per video plokštes, video failų (AVI,MP4), nuotraukų bei organizuoja įrenginių (užtvaro, kameros ir kt.) valdymą. Serveris skirtas apsaugos darbuotojams ir administratoriams. Pavyzdys pateiktas paveiksle Nr. 1

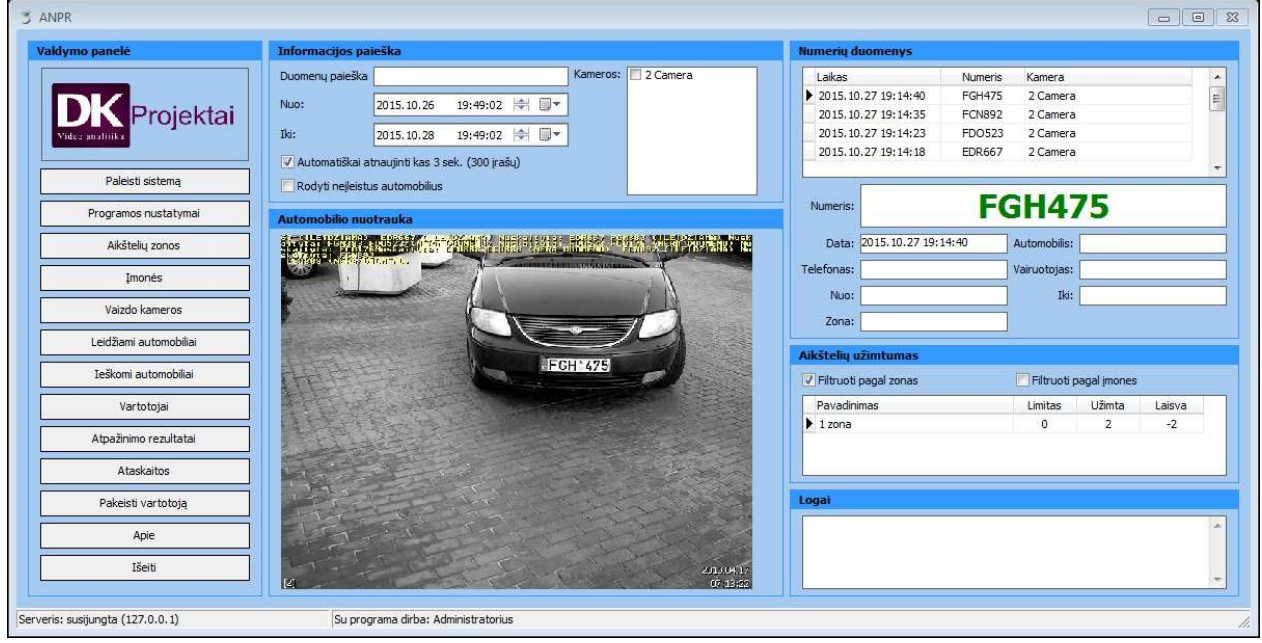

Paveikslas Nr. 1

WEB SERVERIS yra skirtas kitiems sistemos vartotojams (Administratoriams, nuotoliniams vartotojams). Jis pateikia atpažinimo rezultatus ir leidžia įtraukti naujus duomenis apie atvykstantį arba išvykstantį autotransportą. Jo pagalba galima lengvai suteikti teisę bet kokiam automobiliui pateikti į saugomą teritoriją. Pavyzdys pateiktas paveiksle Nr. 2

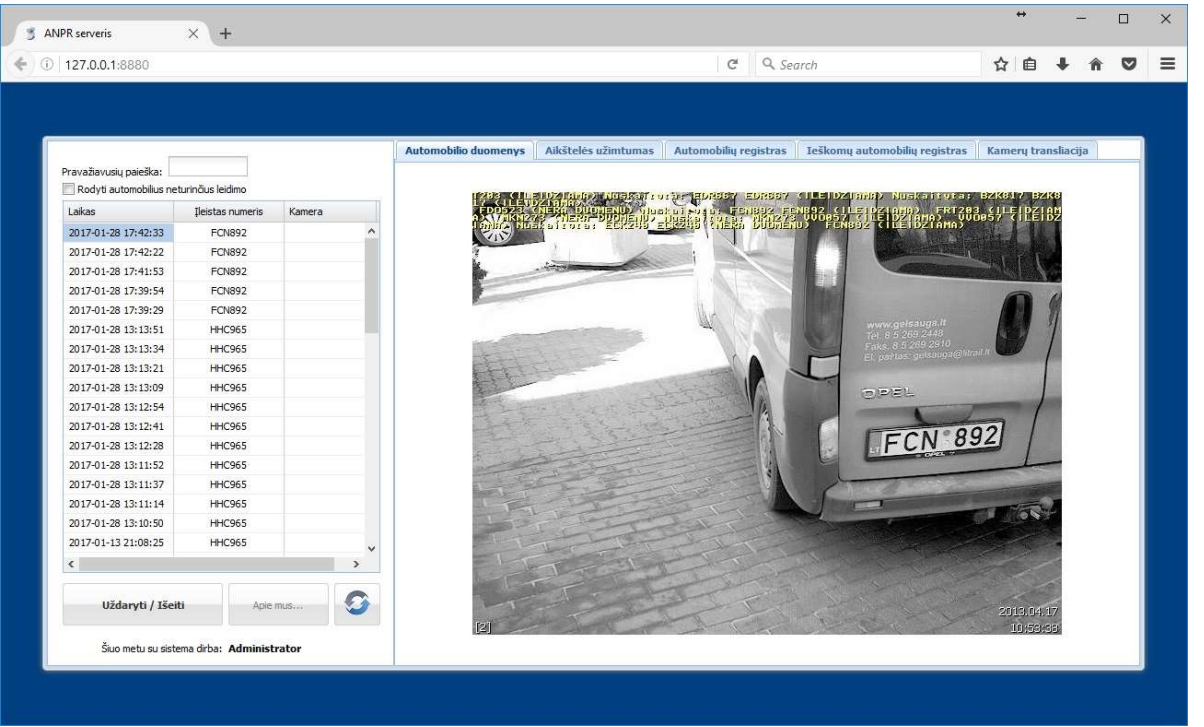

```
Paveikslas Nr. 2
```
## 2 ANPR SERVERIO administravimas

## 2.1 Konfigūravimas pirmą kartą paleidus

Darbas su ANPR SERVERIU pradedamas jį paleidus. Pirmo paleidimo metu reikia sukonfigūruoti susijungimo parametrus skirtus susijungti su MYSQL serveriu ir nurodyti kitus būtinus duomenis.

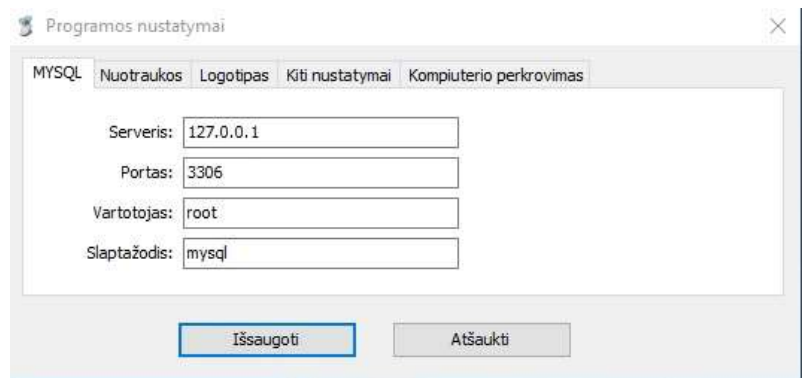

Pirmiausia turi būti suvesti MYSQL serverio duomenys. Jei jis yra tame pačiame kompiuteryje – jo nustatymai bus tokie kaip parodyta paveikslėlyje. Jei Jūs pageidaujate naudoti MYSQL serverį kitame kompiuteryje, tuomet Jums reikia nukopijuoti tuščią duomenų bazę "dk\_numeriai\_xxxx" kartu su visomis lentelėmis iš šio kompiuterio ir atitinkamai nurodyti kito serverio prisijungimo duomenis. Kiti nustatymai gali būti sukonfigūruoti vėliau.

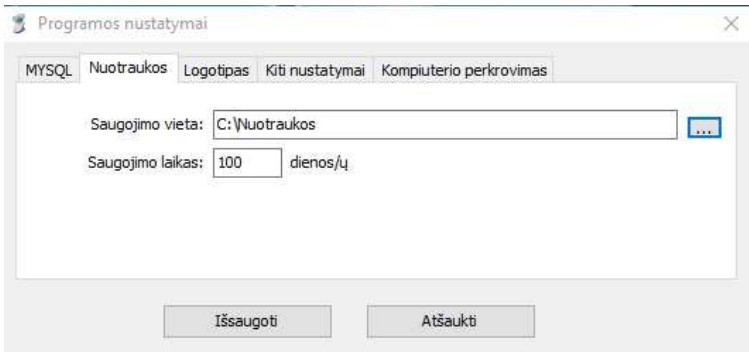

Kitas žingsnis – nuotraukų saugojimo vieta ir jų kaupimo laikas dienomis. Nurodytoje saugojimo vietoje programa kaups nuotraukas apie visus automobilius, kurių numerius atpažino nepriklausomai nuo to ar šie automobiliai yra leidžiamųjų "Baltų" ar ieškomų "Juodųjų" sąraše. Saugojimo suėjus saugojimo laikui programa pati automatiškai ištrins seniausias nuotraukas.

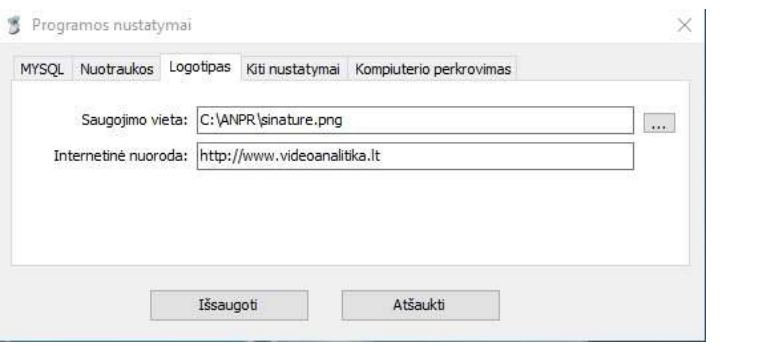

Kitas žingsnis – logotipas. Šis nustatymas skirtas nurodyti programos logotipo, rodomo pagrindiniame programos lange, vietą ir internetinės svetainės adresą.

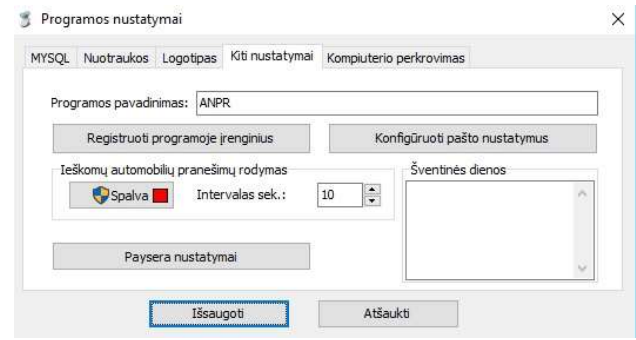

Kitas žingsnis – papildomi nustatymai. Čia atliekama programos registracija, nustatomi elektroninio pašto parametrai ir pranešimų rodymo ekrane laikas (laikas po kurio jie automatiškai paslepiami), nurodomos šventinės dienos, kuriomis reikės įleisti automobilį. Taip pat konfigūruojami PAYSERA SMS apmokėjimo nustatymai.

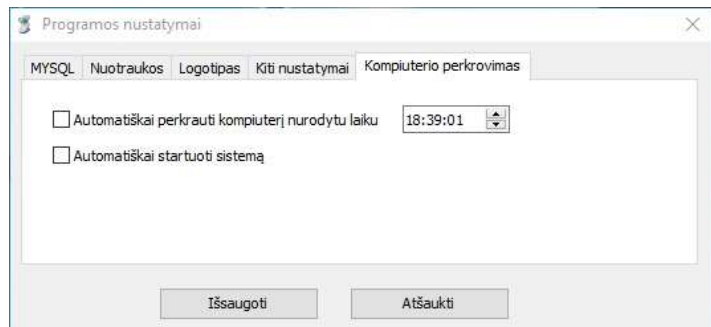

Kitas žingsnis – kompiuterio perkrovimas. Čia nustatoma automatinis numerių atpažinimo sistemos perkrovimo laikas ir automatinis startavimas. Pirmasis parametras perkraus kompiuterį nustatytu laiku ir jei perkrovimo sistema buvo paleista (paleisti numerių atpažinimo moduliai) – viskas bus grąžinta į prieš tai buvusią stadiją. Antrasis parametras automatiškai paleis sistemą ir startuos numerių atpažinimo modulius.

#### 2.1.1 Programos registracija

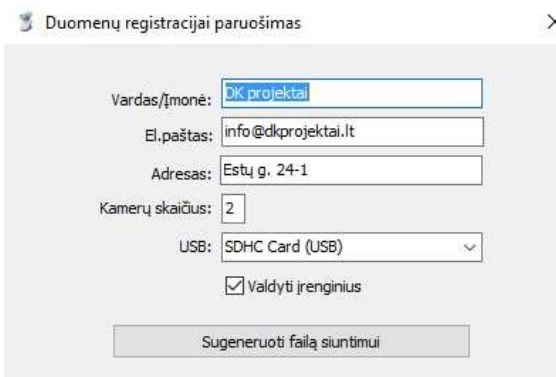

Šiame lange nurodomi programos registracijos  $\overline{\phantom{0}}$ duomenys. Programa registracijai naudoja USB raktą (arba USB kortelę). Tam reikia įdėti bet kokį pas save turimą (nenaudojamą) USB raktą, užpildyti duomenis, sugeneruoti failą (USBRegistration.ini) siuntimui ir išsiųsti jį el. paštu  $\frac{info(\alpha)}{video analitika}$ . Šis failas yra kataloge "C:\ANPR". Po to kai išsiųsite, atgal gausite kitą failą, kurį turėsite išsaugoti tame USB įrenginyje, kurį išrinkote registruodami programą.

DĖMESIO !!! USB įrenginys turės būti įdėtas į

kompiuterį visą programos naudojimo laiką. Jei jis bus išimtas veikiant programai – programa bus sustabdyta. Failo nukopijavimas į kitą įrenginį draudžiamas. Tačiau turėdami šį USB įrenginį Jūs galėsite naudotis numerių atpažinimo programa kitame kompiuteryje jei dėl kokių nors priežasčių nuspręstumėte ar negalėtumėte naudoti esamo (per silpnas kompiuteris, sugedo kompiuteris ir t.t.). Tai yra raktas – kurį pametus ar sugadinus reikės spręsti klausimą dėl programos pakartotino pirkimo.

## 2.2 Prisijungimas

Suvedus korektiškus duomenis sistema pasileis. Po paleidimo yra būtina sukurti naują programos administratorių su prisijungimo duomenimis: prisijungimo vardas - Admin, prisijungimo slaptažodis – Admin. Slaptažodis vėliau gali būti pakeistas į kitą.

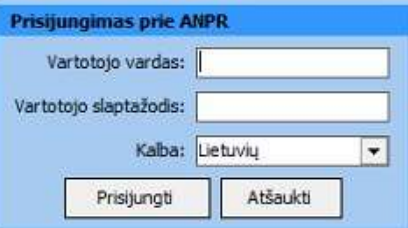

Vėliau prisijungiant prie programos reikės įvesti teisingus prisijungimo duomenis. Dešimt kartų suvedus neteisingą informaciją programa blokuos nurodytą vartotoją.

## 2.3 Administravimo langas

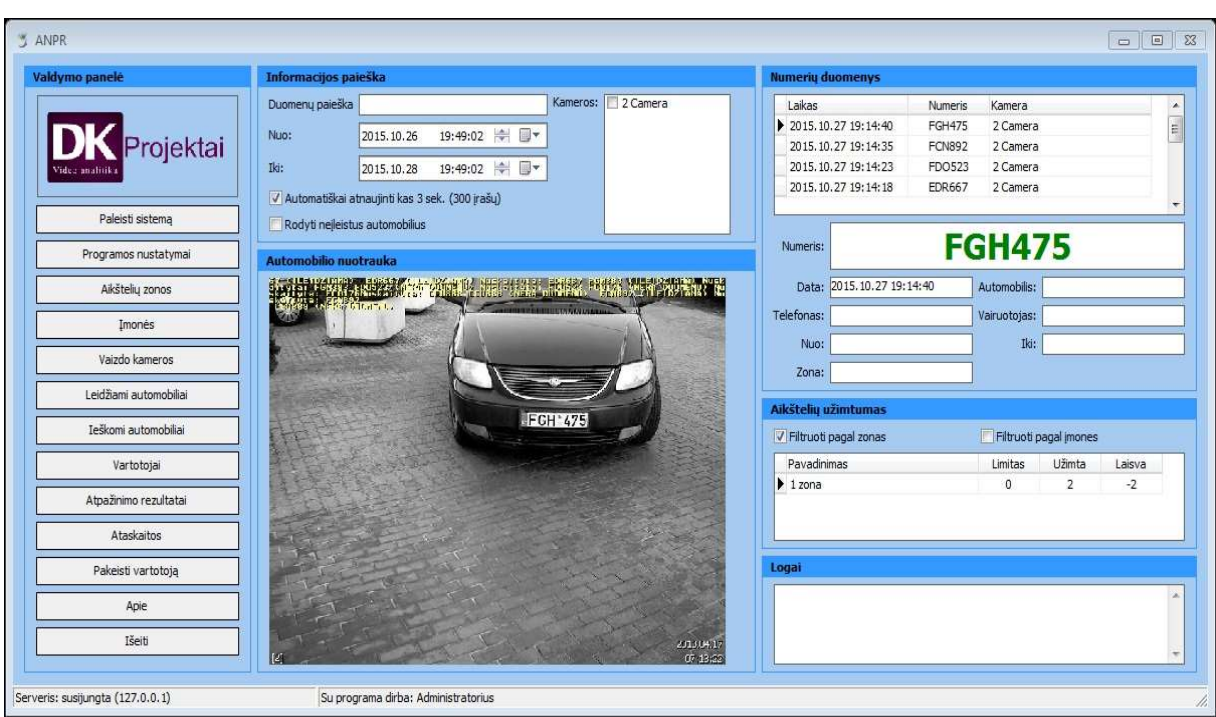

Sėkmingai prisijungus prie ANPR serverio bus atvaizduotas pagrindinis administravimo langas

Šis langas yra suskirstytas į keletą zonų: Valdymo panelė su mygtukais, Informacijos paieška, Numerių atpažinimo duomenys, programos veikimo žurnalai, aikštelių užimtumo informacija ir atpažinimo nuotraukos. Valdymo panelės su mygtukais zonoje atliekami veiksmai konfigūruojant sistemą. Informacijos paieškos zonoje atliekamas paskutinių atpažintų numerių atvaizdavimas ir suteikiama galimybė atpažintų automobilių numerių greitai paieškai pagal automobilio numerį, laiką ir kameros pavadinimą.

Šiame lange mygtukų paspaudimais galima atlikti tokius veiksmus:

 "Paleisti sistemą". Šio mygtuko paspaudimu bus paleisti numerių atpažinimo procesai. Sistema panaudodama IP videokamerų nustatymų duomenis paleis kiekvienai kamerai atskirai naudojamus procesus, kurių metu atpažinti automobilių duomenys bus išsaugomi MYSQL duomenų bazėje bei atitinkamai aktyvuojamos valdymo relės, skirtos valdyti užtvarus ir kitus įrenginius.

- "Leidžiami automobiliai". Šio mygtuko paspaudimu bus atvertas automobilių, kuriuos sistema turi leisti įvažiuoti į saugomą teritoriją.
- "Ieškomi automobiliai". Šio mygtuko paspaudimu bus atvertas automobilių, apie kurių užfiksavimą turi būti pranešta garsiniu signalu, iššokančiu langu ir papildomai elektroniniu laišku.
- "Atpažinimo rezultatai". Šio mygtuko paspaudimu bus atvartas visų (ileistų/neįleistų) automobilių sąrašas.
- "Ataskaitos". Šio mygtuko paspaudimu bus atvertas ataskaitų formavimo langas, kuriame parinkus atitinkamus duomenis bus suformuota ataskaita apie užfiksuotus automobilius
- "Vartotojai". Šio mygtuko paspaudimu bus atvertas vartotojų konfigūravimo langas.
- "Aikštelių zonos". Šio mygtuko paspaudimu bus atvertas aikštelių zonų konfigūravimo langas. Sistema sukurta taip, kad galima būtų sukonfigūruoti ją bet kokio tipo aikštelėse. Ji gali valdyti skirtingas aikšteles su skirtingais reikalavimais. PAV. Yra didelė aikštelė į kurios 1 zoną gali įvažiuoti visi atpažinti automobiliai, tačiau į tos pačios aikštelės 2 zoną gali būti įleisti tiktai išskirtiniai automobiliai.
- "Imonės". Šio mygtuko paspaudimu bus atvertas įmonių konfigūravimo langas. Jo pagalba galima suvesti įmones, priskirti jos limitus ir tokiu būdu sukurti galimybę sistemą naudoti skaičiuojant laisvas vietas aikštelėje.
- "Vaizdo kameros". Šio mygtuko paspaudimu bus atvertas IP kamerų, numerio atpažinimo, relių ir kitų nustatymų konfigūravimo langas.
- "Pakeisti vartotoją". Šio mygtuko paspaudimu programa bus sustabdyta ir atjungtas esamas vartotojas tam, kad prie jos galėtų prisijungti kitas vartotojas.
- "Programos nustatymai". Šio mygtuko paspaudimu bus atvertas Pagrindinių programos, pašto serverio bei registracijos nustatymų langas.
- "Apie". Šio mygtuko paspaudimu iškviečiamas programos informacijos langas.
- "Išeiti". Šio mygtuko paspaudimu išjungiami visi numerių atpažinimo procesai ir išjungiamas ANPR serveris.

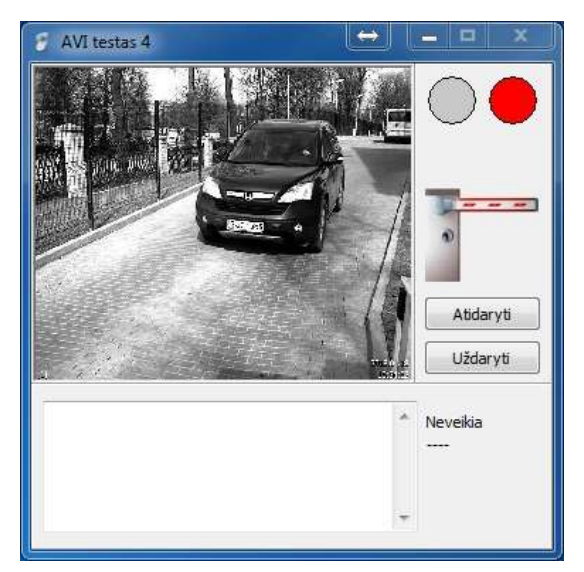

## 2.3.1 Paleisti sistemą

Po mygtuko "Paleisti sistemą" paspaudimo kiekvienai sukonfigūruotai IP videokamerai atsidarys po atskirą langą. Jame bus matomas realus kameros vaizdas ir jos pagrindiniai nustatymai. Atvėrus langą bus automatiškai paleidžiamas numerių atpažinimo procesas. T.y. sistema tik tada pradės atpažinti numerius ir atitinkamai su jais toliau dirbti. Šio lango papildomi nustatymai ir žurnalų informacija bus matoma tik tuomet kai "Vaizdo kameros" lange bus uždėta varnelė ant "Veikimo logas". Mygtukai "Atidaryti" "Uždaryti reikalingi rankiniam užtvaro atidarymui ir uždarymui. Arba uždarymui po automatinio atidarymo bet automobiliui nepravažiavus užtvaro barjero.

#### 2.3.2 Leidžiami automobiliai

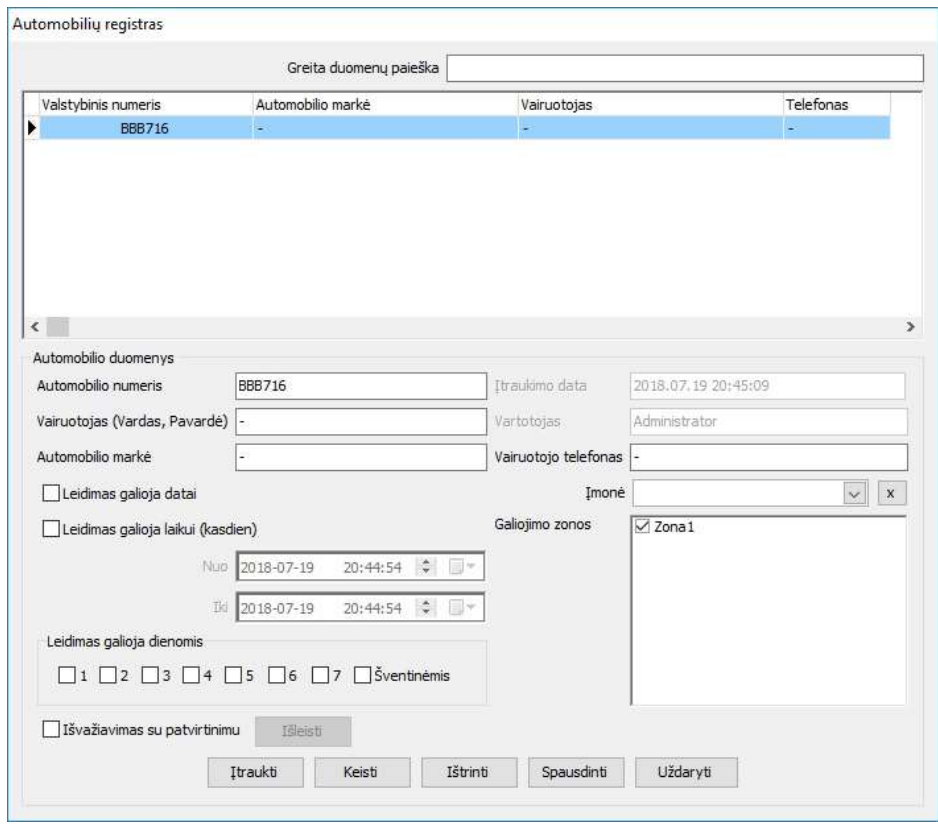

Šiame lange yra suvedami arba koreguojami duomenys apie automobilius, kuriems yra leidžiama įvažiuoti į saugomą teritoriją. Automobiliai gali būti tiesiog užregistruojami čia ir jie bus visuomet įleidžiami ir išleidžiami automatiškai. Sistemoje taip pat galima registruoti svečius. Tam reikėtų uždėti varnelę ant "Leidimas galioja datai" arba "Leidimas galioja laikui" ir suvesti datą ir galiojimo laiką. Automobiliui galima taip pat nurodyti kokiomis savaitės dienomis jį galima įleisti, tam reikia uždėti varneles ant "Leidimas galioja dienomis". Šiame lange taip pat galime lengvai atlikti mus dominančio automobilio paiešką pagal bet kurį šiame lange naudojamą kriterijų. Registruojant automobilius yra svarbu nurodyti "Galiojimo zonas" – kameras pro kurias įvardintas automobilis galės pravažiuoti. Jeigu sistemoje naudojama įmonių laisvų vietų apskaita – reikia nurodyti įmonę, kuriais automobilis yra priskirtas. Šiame langa taip pat galima nustatyti ar automobilis turi būti išleidžiamas su patvirtinimu. Tai reiškia, kad automobilis į teritoriją galės įvažiuoti laisvai sistemai nuskaičius numerį, tačiau išvažiuojant sistema nuskaitys numerį ir nekels užtvaro tol kol šiame lange nenuspausite mygtuko "Išleisti". Naudojant sistemoje PAYSERA funkcijas automobiliai nurodyti šiame sąraše bus įleidžiami netaikant PAYSERA sąlygų. Ši funkcija galioja ir WEB serverio aplinkoje.

#### 2.3.3 Ieškomi automobiliai

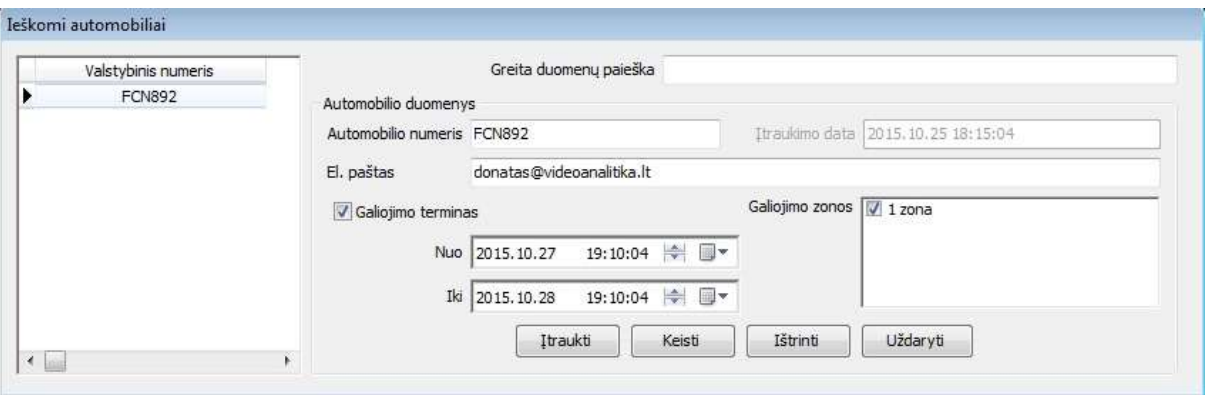

Šiame lange yra suvedami arba koreguojami duomenys apie automobilius, apie kurių užfiksavimą turi būti pranešta. Apie automobilius, kurie bus suvesti į šį sąrašą vartotojas bus informuojamas pateikiant jam garsinį ir vaizdinį pranešimą monitoriaus ekrane ir/arba išsiunčiant elektroninį laišką vartotojams, nurodytiems laukelyje "El. paštas".

## 2.3.4 Atpažinimo rezultatai

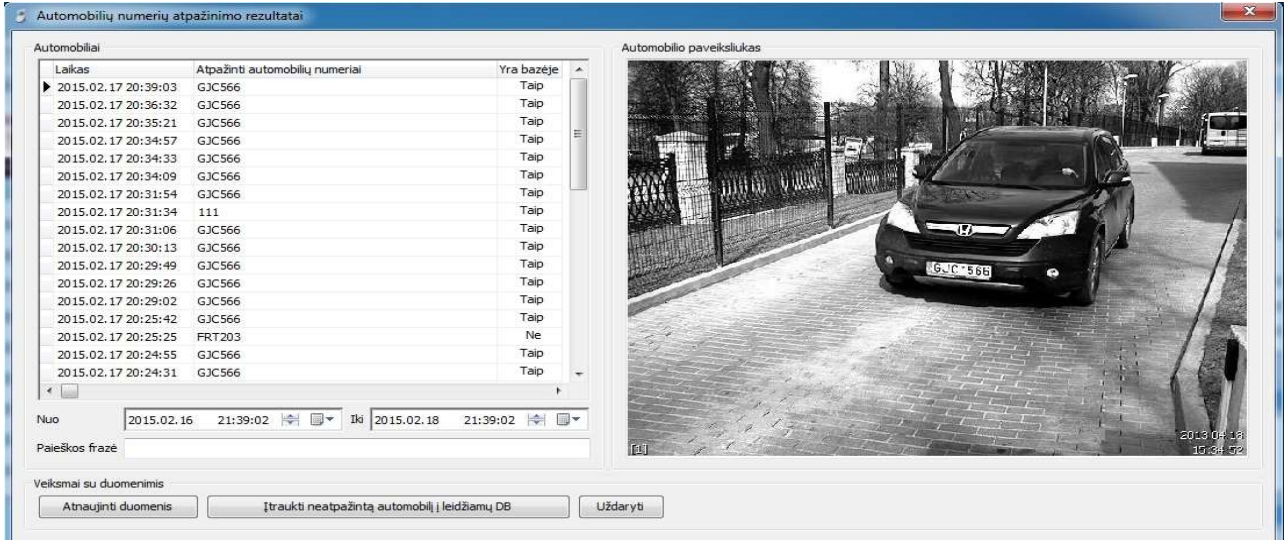

Šiame lange yra pateikiami duomenys apie visus sistemoje užfiksuotus automobilių numerius, kurie buvo patekę į video kameros matymo lauką. Iš šio lango galima labai lengvai įtraukti naujus automobilius , tiesiog reikia išrinkti norimą automobilį ir paspausti mygtuką "Įtraukti neatpažintą automobilį į Leidžiamų DB". Šiame lange taip pat galime lengvai atlikti mus dominančio automobilio paiešką pagal bet kurį šiame lange naudojamą kriterijų.

## 2.3.5 Ataskaitos

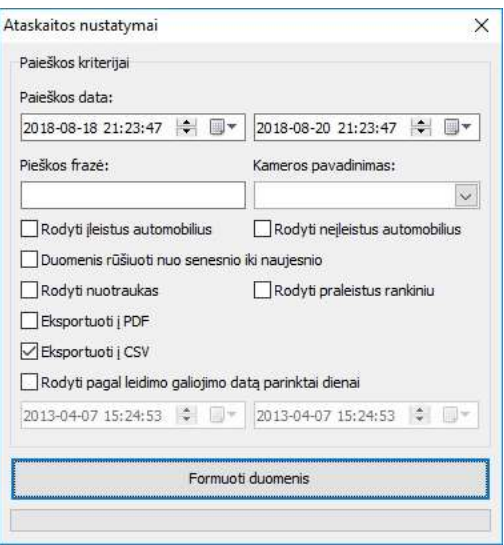

Šiame lange nurodomi duomenys pagal kuriuos bus suformuota ataskaita apie sistemoje užfiksuotus automobilių numerius. Ataskaitos pavyzdys pateiktas žemiau. Suformuotą ataskaitą bus galima išsaugoti arba atspausdinti.

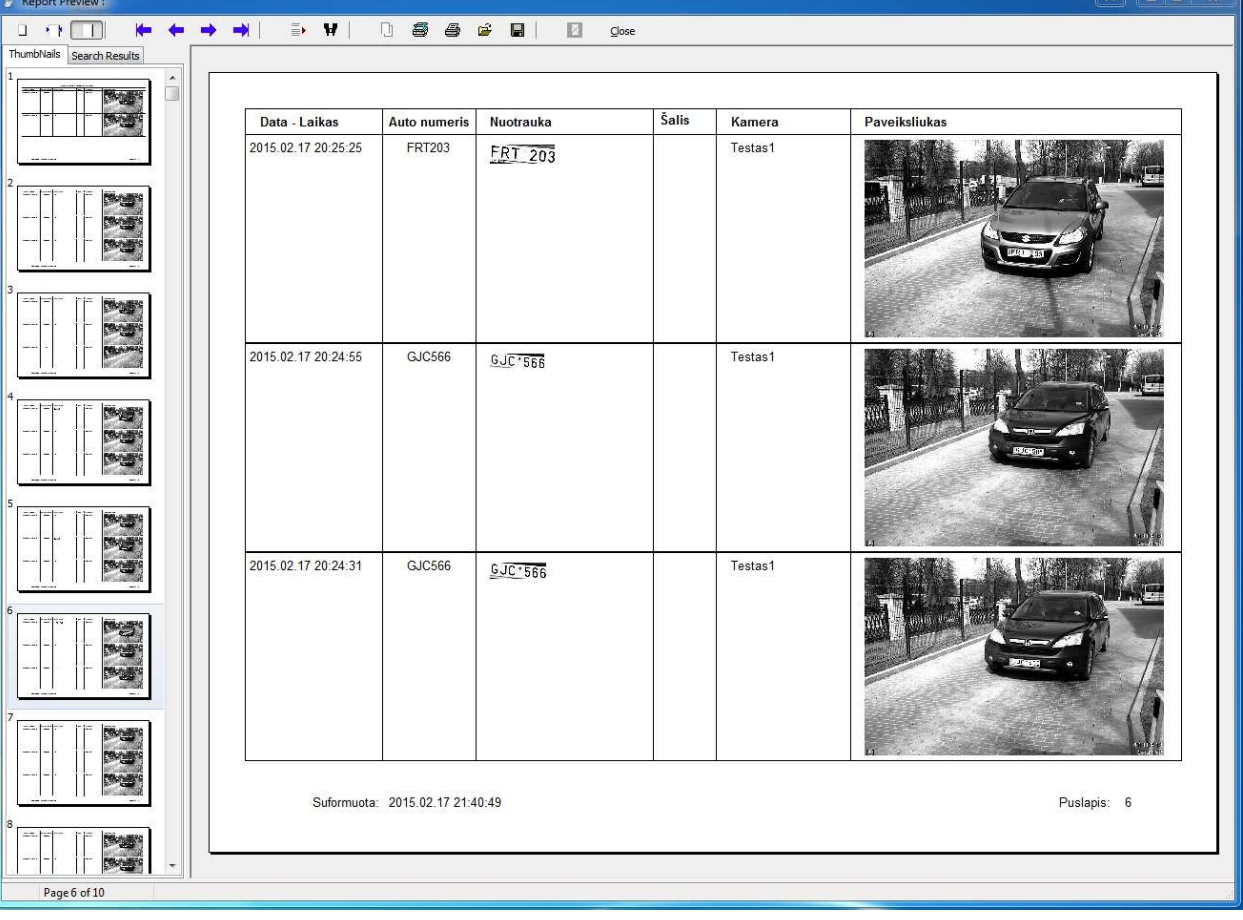

## 2.3.6 Vartotojai

Šiame programos lange yra kuriami nauji vartotojai (ne administratoriai) arba koreguojami esami. Pagrindinio Administratoriaus negalima ištrinti ir pakeisti jo prisijungimo vardo. Galima pakeisti tik jo prisijungimo slaptažodį. Suskurti vartotojai turės galimybę per WEB serverį prisijungti ir registruoti automobilių įvažiavimus. Vartotojai sistemoje gali būti sukurti, tačiau kol nepažymėta varnelė "Aktyvuotas" jie jokių veiksmų negalės atlikti. Jei sistemoje teisingai sukonfigūruotas SMTP serveris – vartotojui po registracijos bus išsiųstas pranešimas apie jo registracijos duomenis. Sistemoje naudojami dviejų tipų vartotojai – Administratoriai (gali atlikti visus veiksmus) ir paprasti vartotojai (gali atlikti limituotas funkcijas). Jei šiame lange vartotojui bus priskirta įmonė ir sistemoje įjungta vietų skaičiavimo funkcija, tuomet WEB SERVERYJE vartotojas galės valdyti/matyti kaip išnaudojamos jam priskirtos automobilių vietos.

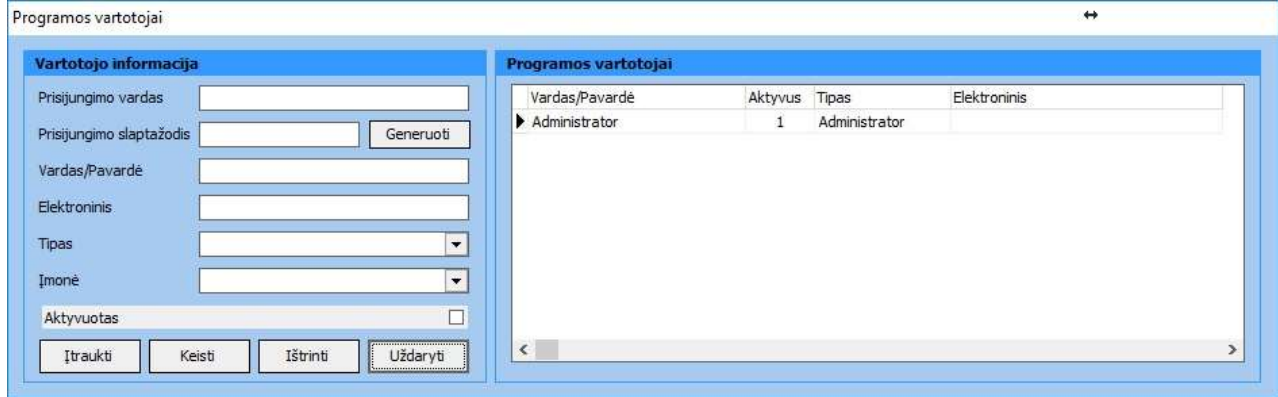

## 2.3.7 Aikštelių zonos

Šiame lange yra kuriamos aikštelių zonos. Vietų limitas nurodomas jei norima, kad sistema skaičiuotų laisvas vietas zonoje ir priklausomai nuo to įleistų arba neįleistų atpažintą automobilį. Kitu atveju nurodomas 0 (be limito).

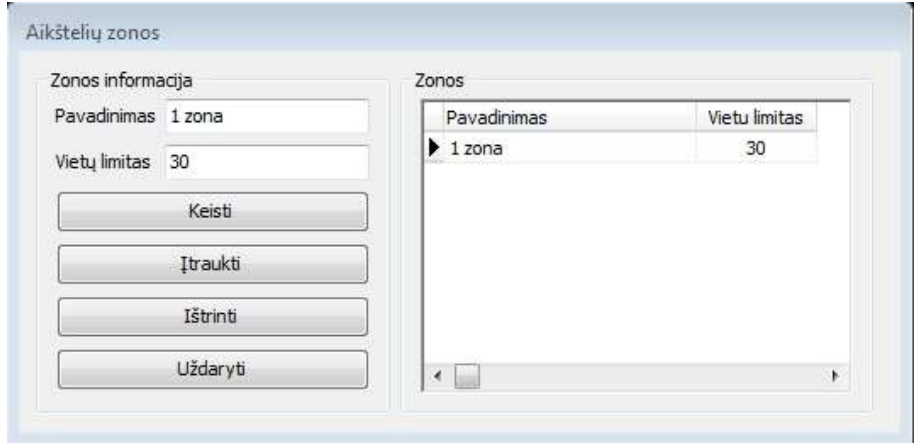

#### 2.3.8 Įmonės

Šiame lange yra kuriamos suvedamos įmonės. Tačiau šis funkcionalumas naudojamas tiktai tokiu atveju jei programa naudojama skaičiuojant laisvas vietas aikštelėje pagal įmones.

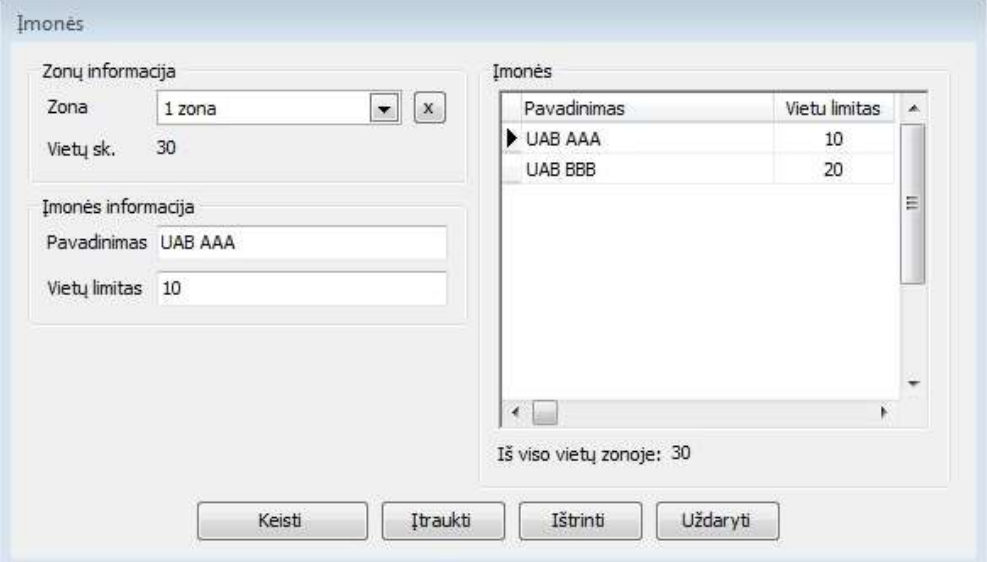

#### 2.3.9 Vaizdo kameros

Šis programos langas yra esminis ir nuo to kaip jame viskas sukonfigūruota priklauso visos sistemos veikimas.

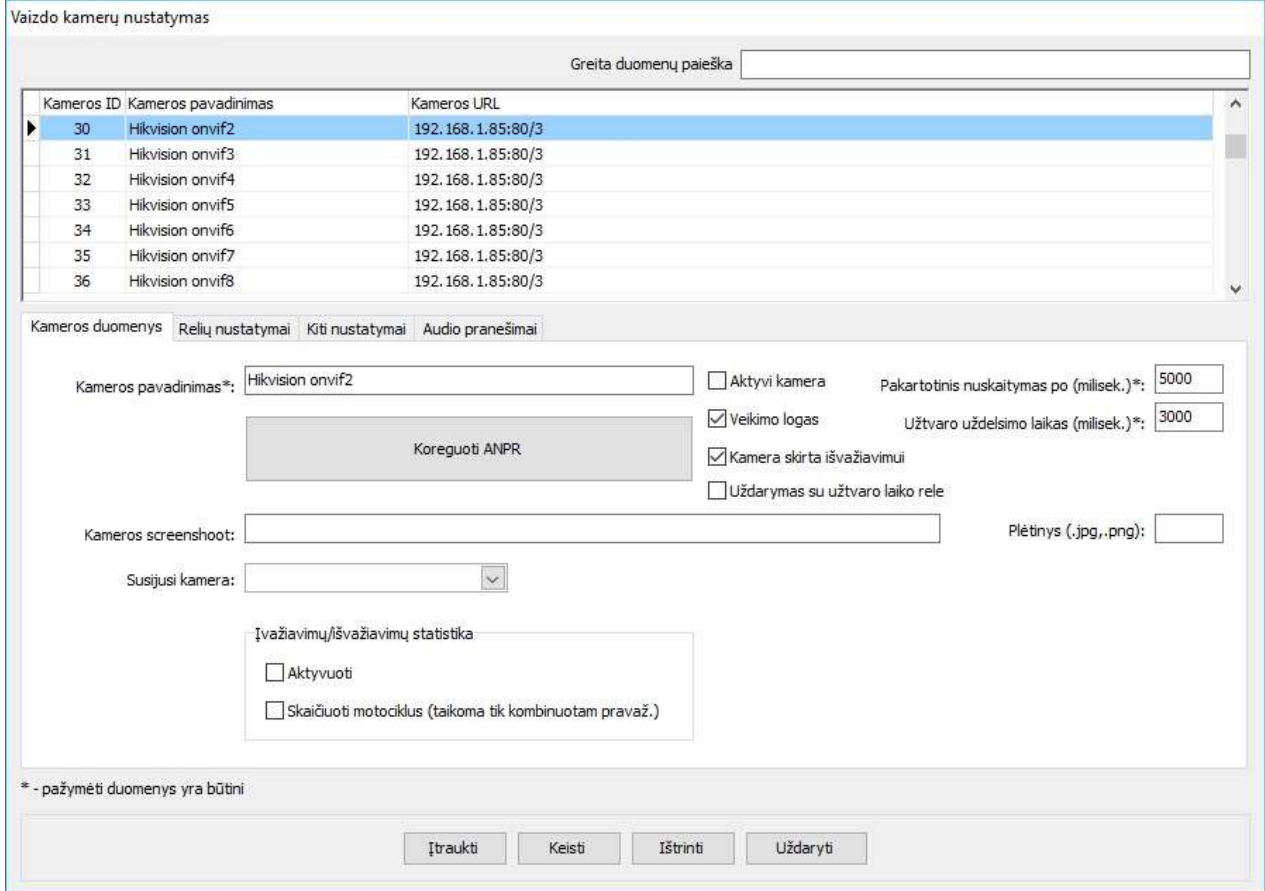

Norint pradėti naudoti sistemą pirmiausia reikia įtraukti IP videokamerą ir kitus jai priklausančius duomenis. Tai padaryti galima užpildžius privalomus laukus lentelėse: Kameros duomenys, Relių nustatymai ir kiti nustatymai. Žemiau pateikiami laukų aprašymai pagal atskiras lenteles. Šio lango viršutinėje dalyje yra matomos jau įtrauktos kameros ir pagrindiniai jų nustatymai.

## 2.3.9.1 Kameros duomenys

Šioje lentelėje suvedami duomenys apie IP videokamerą:

- "Kameros pavadinimas". Nurodomas bet koks pavadinimas. Korektiškam sistemos veikimui būtina nurodyti skirtingus kamerų pavadinimus;
- "Pakartotinis nuskaitymas po (milisek).". Nurodoma po kiek milisekundžių sistema vėl gali naudoti prieš tai buvusį automobilio numerį. Tarkime 14:00:00 privažiavo automobilis su numeriu ANR001. Jį sistema atpažino praleido ir įrašė į duomenų bazę. Jei šiame lauke bus nurodyta 300000 milisekundžių, vadinasi šis automobilis vėl galės įvažiuoti tiktai po 5 minučių. Šis nustatymas yra daugiau reikalingas pačiai sistemai, tam, kad nebūtų daug kartų nuskaitomi tie patys numeriai. Tarkime mašina privažiavo, o po to jai prireikė truputį pamanevruoti pirmyn ar atgal kameros matymo lauke;
- "Užtvaro uždelsimo laikas". Tai laikas po sėkmingai atpažinto numerio, kuomet sistema nurodytą laiką "snaus", t.y. – neduos juokių komandų valdymo įrenginiams, neįjunginės jokių šviesoforų ir panašiai. Tačiau ji vis viena fiksuos visus numeriu pasirodžiusius matymo lauke. Šis parametras sąsajoje su kitais nustatymais veikia skirtingai. PAV. Jei bus naudojama ETH484 relių plokštė, ir joje išrinktas "foto relė" nustatymas, tuomet šis parametras bus ignoruojamas;
- "Aktyvi kamera". Uždėjus varnelę sistema paleis nurodytą kamerą ir numerių atpažinimą per ją. Neuždėjus varnelės ši kamera bus ignoruojama;
- "Veikimo logas". Uždėjus varnelė paleistos kameros lange bus matomi papildomi nustatymai ir žurnalų informacija;
- "Kamera skirta išvažiavimui". Ši varnelė naudojama tada, kai ir įvažiuojančių ir išvažiuojančių automobilių numerių atpažinimas vykdomas per vieną juostą. Taip pat ši varnelė būtina jei sistemoje naudojate "Vietų skaičiavimo" funkciją. Naudojant vieną užtvarą kameroje gali būti matomi ir įvažiuojantys ir išvažiuojantys automobiliai, todėl kad sistema juos atskirtų reikia tiksliai nurodyti kokia kamera yra skirta kokiems automobiliams. Kad detektoriai korektiškai identifikuotų kryptį reikia nurodyti kokius automobilius fiksuosime panaudojant šią kamerą? Jei įvažiuojančius – tuomet varnelė nededama. Jei išvažiuojančius – tuomet varnelę reikia uždėti;
- "Susijusi kamera". Ši funkcija naudojama taip pat tada, kai ir įvažiuojančių ir išvažiuojančių automobilių numerių atpažinimas vykdomas per vieną juostą Po to kai suvesite visas naudojamas sistemoje kameras galėsite jas suporuoti. PAV. "LT Enter" kamera reikia suporuoti su "LT Exit" kamera tam, kad nuskaičius priekinį automobilio numerį nebūtų nuskaitomas galinis ir tam, kad vienu metu privažiavus dviem automobiliams sistema neduotų dviejų komandų atidaryti užtvarą;
- "Ivažiavimų/Išvažiavimų statistika". Ši funkcija naudojama tada, kai jei norime, kad sistema esant vieninteliam pravažiavimui vien tik kamerų pagalba nustatytų ar transporto priemonių važiavimo kryptį ir iš šių duomenų suformuotų automobilių aikštelėje buvusių automobilių laiką. Ši informacija formuojama ir pateikiama WEB serveryje. Jei per ten važiuoja motociklai, tuomet reikia uždėti varnelę "Skaičiuoti motociklus";

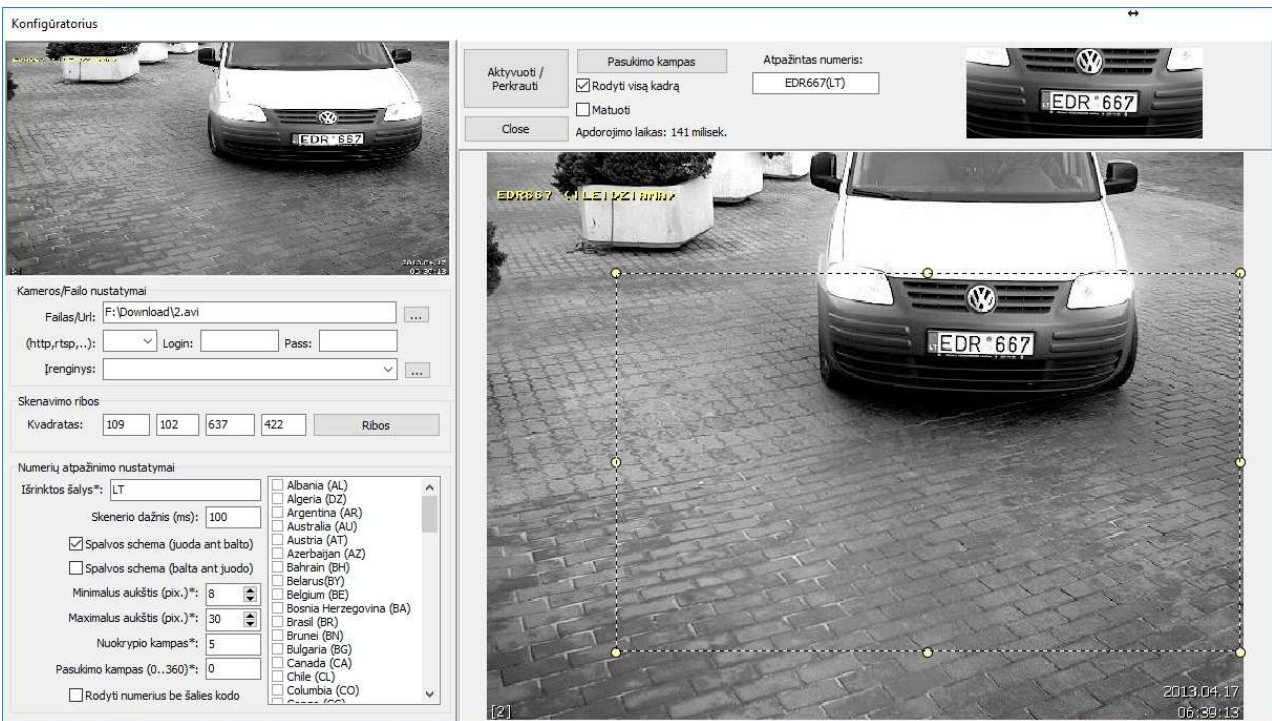

Šioje lentelėje suvedami ANPR duomenys:

Šiame lange yra atliekami pagrindiniai nustatymai. Langas yra suskirstytas į dvi pagrindines dalis: Kameros/Failo ir ANPR nustatymai bei numerių atpažinimo rezultatai. Šiame lange galima testuoti numerių atpažinimo sistemos veikimą iš skirtingų šaltinių: IP kamerų, WEB kamerų, analoginių kamerų pajungtų per video plokštes, video failų (AVI,MP4), nuotraukų.

- "Failas/URL". Nurodomas kameros video srauto adresas arba video failo kelias arba nuotraukos kelias. Sistema gali apdoroti tiek RTSP tiek HTTP protokolais gaunamą video srautą, tiek apdoroti video įrašus arba panaudoti kitus video apdorojimo įrenginius pajungtus prie kompiuterio. RTSP pavyzdys: 192.168.1.84:554/cam/realmonitor?channel=1;
- "Login". Nurodomas IP videokameros prisijungimo vardas;
- "Pass". Nurodomas IP videokameros prisijungimo slaptažodis;
- "(http,rtsp,...)". Nurodomas IP videokameros gaunamo video srauto tipas. Jei kaip šaltinis naudojama WEB kamera, video failas arba nuotrauka – šis lakas paliekamas tuščias;
- "Irenginys". Išrenkamas prie kompiuterio pajungtas video perdavimo įrenginys;
- "Skenavimo ribos". Šie nustatymai suvedami automatiškai nuo pelytos judėjimo nuotraukos zonoje. Jie reikalingi tam, kad sistema žinotų ar reikia ieškoti automobilio numerio visame plote ar tiktai tame, kuris nurodytas ribose. Šis nustatymas keletą kartų padeda taupyti atpažinimo laiką ir kompiuterio procesoriaus resursus;
- "Išrinktos šalys". Pažymimos šalys, kurių automobilių numerius reikės atpažinti. Vienu metu galima pažymėti keletą šalių. PAV.: LT,RU,PL;
- "Skenerio dažnis (ms)". Šis nustatymas nurodo programai kas kiek laiko milisekundėmis reikia atlikinėti automatinę numerio paiešką ir atpažinimą. Dydis nustatomas priklausomai nuo sistemos naudojimo pobūdžio. Jei numerių atpažinimas vykdomas ten kur automobiliai juda dideliu greičiu

ir nesustoja tuomet ši reikšmė turėtų būti mažesnė nei 500. Tačiau jei sistema naudojama valdyti įvažiavimus į stovėjimo aikšteles tuomet parametras gali būti didesnis nei 500; Šis parametras tiesiogiai įtakoja kompiuterio procesoriaus pasirinkimą.

- "Minimalus aukštis (pix.)". Minimalus numerio simbolių aukštis pikseliais kadre. Rekomenduojama vaizdą nustatyti taip, kad šis parametras būtų ne mažesnis nei 12px. Nurodžius šį parametrą sistema ignoruos surastus automobilio numerius, kurių simbolių skaičius mažesnis nei nurodytas. Teisingai išmatuoti numerio simbolių aukštį galite padarytos nuotraukos lange. Tam prieš tai reikia pažymėti "Matuoti" ir su pelytės pagalba išmatuoti numerio simbolių aukštį. Nuotrauka gali būti priartinama ir atitolinama sukant pelytės ratuką;
- "Maksimalus aukštis (pix.)". Maksimalus numerio simbolių aukštis pikseliais kadre. Nurodžius šį parametrą sistema ignoruos surastus automobilio numerius, kurių simbolių skaičius didesnis nei nurodytas. Teisingai išmatuoti numerio simbolių aukštį galite padarytos nuotraukos lange. Tam prieš tai reikia pažymėti "Matuoti" ir su pelytės pagalba išmatuoti numerio simbolių aukšti. Nuotrauka gali būti priartinama ir atitolinama sukant pelytės ratuką;
- "Spalvos schema". Pažymima kokie numeriai bus atpažįstami. Juodos raidės ant balto fono ar baltos raidės ant juodo fono (pastarasis naudojamas kariškių transportui);
- ".Nuokrvpio kampas". Šis parametras nurodo kokiu kampu kameroje reikia ieškoti automobilio numerių. Pav. Jei automobilio numeris kameros vaizde visada vienodas tuomet šio parametro reikšmė gali būti lygi 5. Tačiau daugeliu atvejų automobiliai prie kameros privažiuoja iš skirtingų pusių ir atitinkamai numeriai gali būti skirtingais kampais. Todėl būtina nurodyti kokiose ribose reikia ieškoti;
- "Pasukimo kampas". Jei kamera yra pritvirtinta ir jos negalima pakoreguoti, o automobilio numeris joje ne horizontalus, tuomet reikėtų nurodyti šį parametrą. (-) ženklas rodytų neigiamą kampą. Parametro nustatymo palengvinimui galima pasinaudoti papildoma funkcija. Tereikia nuspausti mygtuką "Pasukimo kampas" ir atsidariusiame lange su apačioje esančio šliaužtuko pagalba pasukti vaizdą iki jo horizontalios padėties. Uždarius langa šis parametras ir "Pasukimo kampas" bus pakeisti;
- . "Rodyti numerius be šalies kodo". Sistema atpažinusi numerį visada bando tikrinti ar jis atitinka šalies formatą. Išrinkus šį parametrą sistema bandys atpažinti numerį ir jei jo negalės priskirti konkrečiai šaliai tuomet ji dar kartą nuskenuos ir patikrins ar yra išviso atpažintas numeris pagal pirmą nurodytą šalį nevertinant šalies formato.

## 2.3.9.3 Relių nustatymai

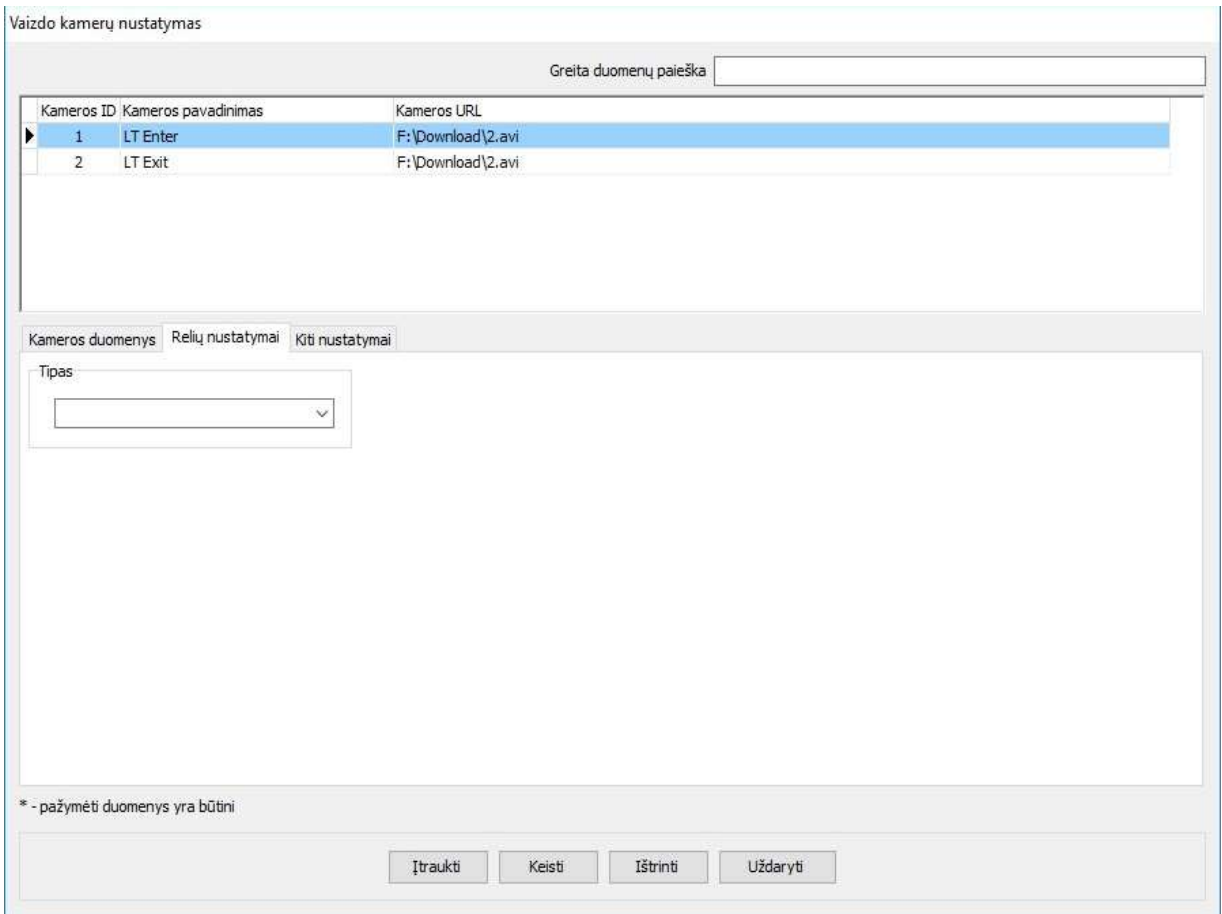

Šioje lentelėje yra parenkami išoriniai įrenginiai arba funkcijos, kurios suveiks atpažinus automobilio numerį. Tam, kad sistema pradėtų naudoti įrenginių valdymą reikia pasirinkti tipą iš žemiau nurodytų:

## 2.3.9.3.1 ETH484 relės

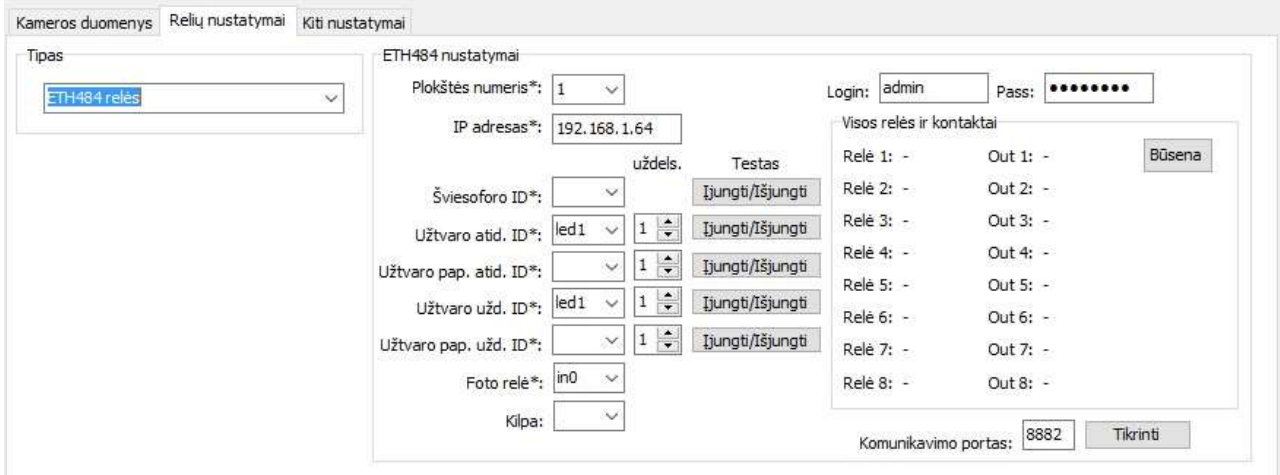

Sistema yra integruota ir gali dirbti su ETH484 tipo relėmis (4 arba 8 relių blokais). Jos gali būti naudojamos įrenginiams (šviesoforai, užtvarai, kt.) įjungti arba išjungti. Jei sistema naudojama vietų skaičiavimui tuomet būtina naudoti tiktai šio tipo relių plokštes, nes automobilių įvažiavimo skaičiavimams naudojami foto lementai, kurių indikacija parodo ar automobilis įvažiavo ar ne, ar jau galima duoti komandą užtvaro nuleidimui.

- "Plokštės numeris". Tiesiog numeris pagal eilę, Sistema gali valdyti daugybę įrenginių ir todėl joje gali būti keletas relių plokščių. Tam, kad atskirti plokštes kiekvienai iš jų reikia priskirti atskirą numerį ir IP adresą;
- . IP adresas". ETH484 relių plokštės IP adresas;
- " ..... ID". Nurodomas relės kontaktų identifikatorius. Kitaip relės numeris. "led0" reiškia relė 1, "led1" reiškia relė 2 ir t.t.;
- "Šviesoforo ID". Relė kuri valdys šviesoforą. Jos veikimas skiriasi nuo kitų. Nes šviesoforas turi būti išjungtas tuomet kai suveikia "Foto relė". Jei sistemoje nenaudojami šviesoforai tuomet šis nustatymas gali būti tuščias;
- . "Užtvaro atid. ID". Relė, kuri atidarys užtvarą. Po jos parinkimo reikia nurodyti kiek laiko sekundėmis relės kontaktas turi būti aktyvus;
- "Užtvaro pap. atid. ID". Relė, kuri atidarys papildomą užtvarą. Po jos parinkimo reikia nurodyti kiek laiko sekundėmis relės kontaktas turi būti aktyvus;
- "Užtvaro užd. ID". Relė, kuri uždarys užtvarą. Po jos parinkimo reikia nurodyti kiek laiko sekundėmis relės kontaktas turi būti aktyvus. Jei kameros duomenų nustatymuose yra uždėta varnelė ant "Uždarymas su užtvaro laiko rele" tuomet šis nustatymas gali būti tuščias. Tokiu būdu sistema žinos, kad užtvarą uždarys pats užtvaras. Tokiu atveju reikia teisingai nustatyti "Užtvaro uždelsimo laiką (milisek.)" – jį sinchronizuojant su realiu laiku per kurį užtvaras nuleidžiamas automatiškai;
- "Užtvaro pap. atid. ID". Relė, kuri uždarys papildomą užtvarą. Po jos parinkimo reikia nurodyti kiek laiko sekundėmis relės kontaktas turi būti aktyvus;
- "Foto relė". Nurodomas relės kontaktų identifikatorius. "in0" reiškia įėjimo kontaktas 1, "in1" reiškia įėjimo kontaktas 2 ir t.t. Šis nustatymas naudojamas tuomet kai norima, kad užtvaras būtų nuleidžiamas programos tuomet kai atlaisvinama foto relė ar kitas įrenginys, kuris naudojamas indikacijai. PAV. kilpa;
- $\bullet$ , Kilpa". Nurodomas relės kontaktų identifikatorius. "in0" reiškia įėjimo kontaktas 1, "in1" reiškia įėjimo kontaktas 2 ir t.t. Šis nustatymas naudojamas tuomet kai sistemoje automobiliai įleidžiami numerių atpažinimo pagalba o išleidimui naudojama kilpa arba kiti automobilio buvimo indikatoriai. PASTABA. Kol kilpa rodo užimtumą – numerių atpažinimo procesas vyks, bet jokie įrenginiai nebus aktyvuojami;
- Mygtukas "Būsena" naudojamas tam, kad sužinoti esamą relių būseną. O Mygtukas "Jjungti/Išjungti" tam, kad patikrinti relių veikimą.;
- "Komunikavimo portas". Šis nustatymas reikalingas nurodyti tuomet kai naudojamos ETH484 relių plokštės.

#### 2.3.9.3.2 Kameros relės

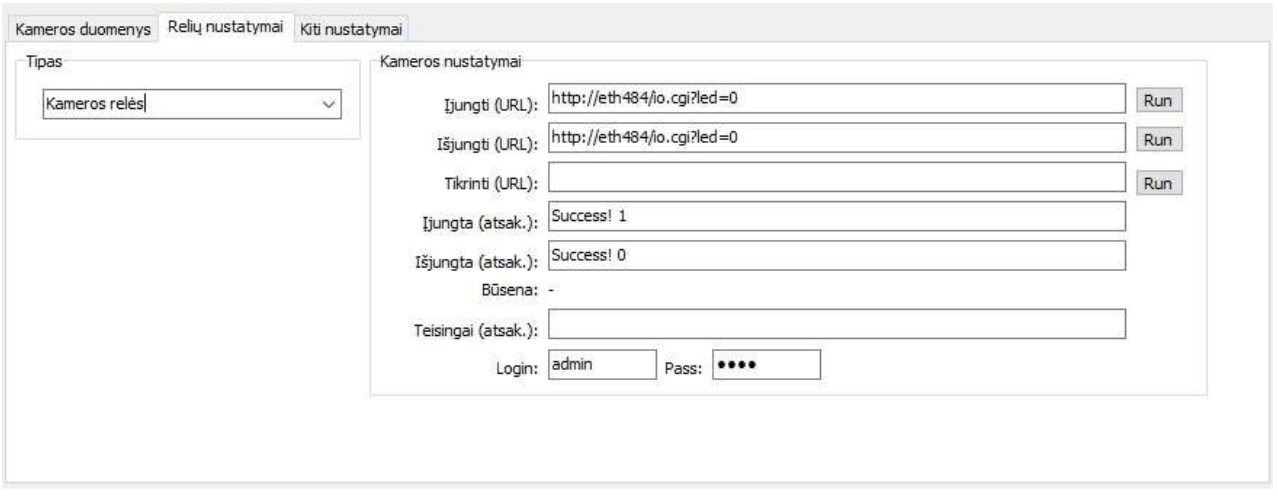

Sistema yra integruota ir gali dirbti su IP kamerų arba su bet kokiais įrenginiais, kurie palaiko HTTP komandas. Tai gali būti IP kamerų pavojaus relės, NVR įrenginiai, kitų gamintojų (ne ETH484) įrenginiai. Su šiuo tipo nustatymu galima valdyti tik vieną įrenginį (vieną užtvarą). Pasirinkus šio tipo įrenginį sistema negali būti naudojama automobilių įvažiavimo skaičiavimams. Čia nustatymai paprasti: nurodomi įjungimo ir išjungimo URL-ai bei įrenginio gaunami atsakymai po komandų nusiuntimo (tekstas).

#### 2.3.9.3.3 Samsung arba Hikvision kameros

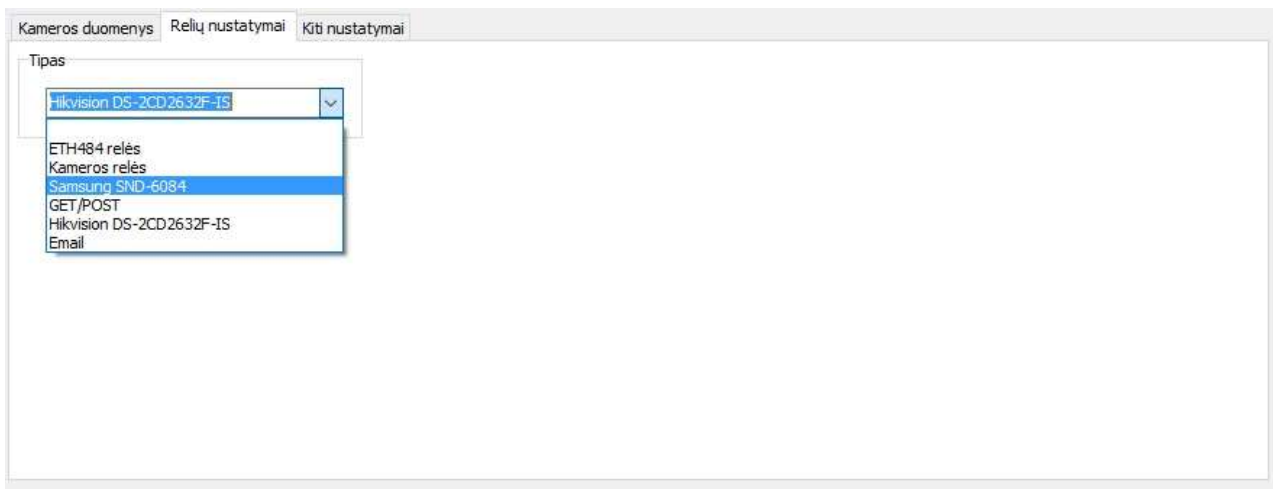

Sistema yra integruota ir gali dirbti su IP kamerų - Samsung SND-6084 bei Hikvision DS-2CD2632F-IS aliarminiais išėjimais.

#### 2.3.9.3.4 GET arba POST užklausos

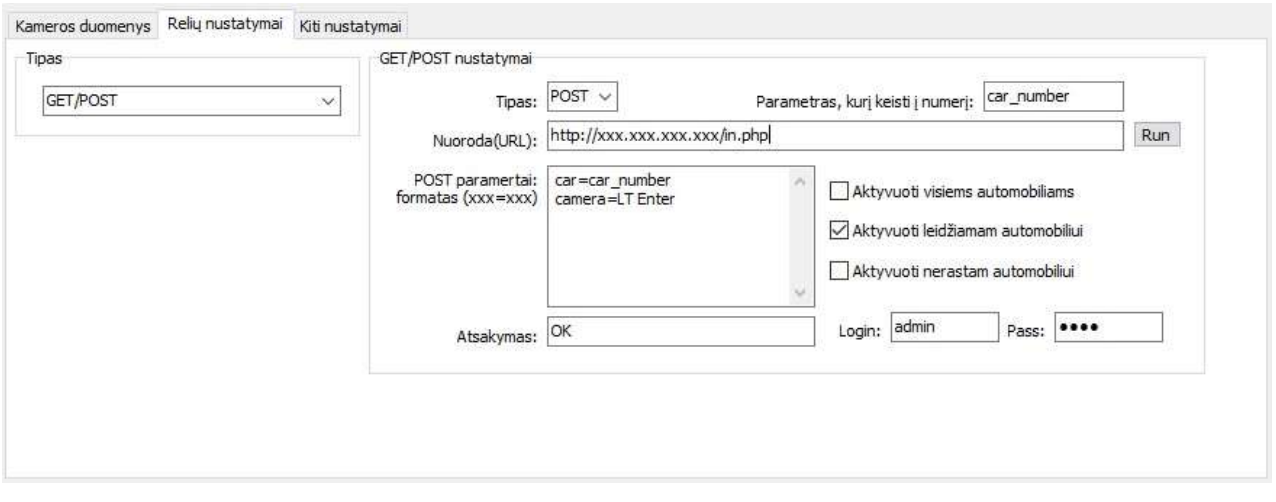

Sistema gali būti integruojama su kitomis sistemomis siunčiant joms duomenis GET arba POST komandomis. Tereikia nurodyti duomenis (kaip pavaizduota šiame paveiksle) ir parinkti kokiu atveju aktyvuoti užklausas.

## 2.3.9.3.5 Email pranešimai

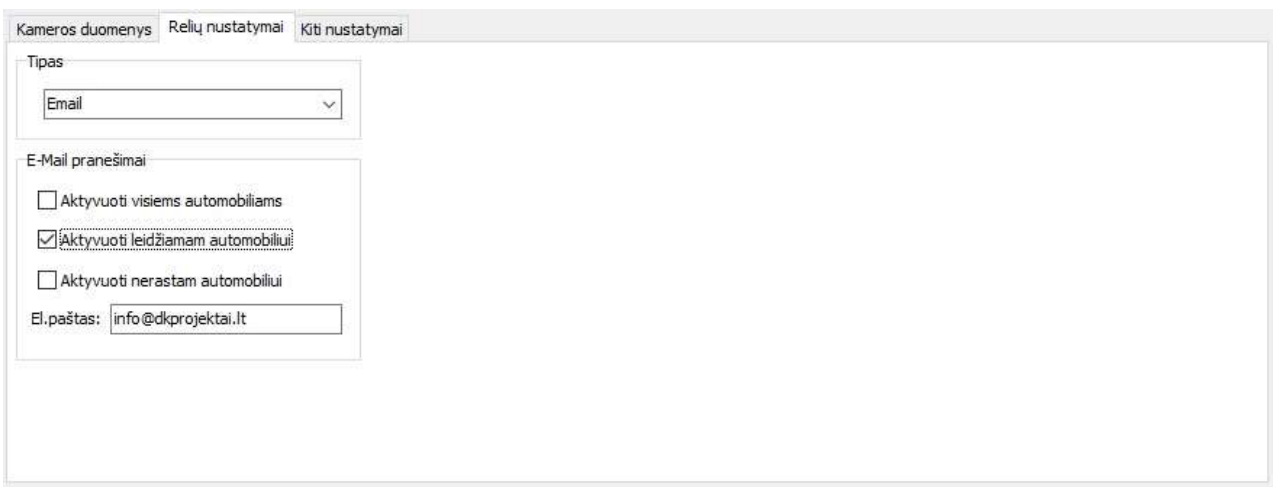

Sistema gali siųsti elektroninius laiškus įvykus tam tikram įvykiui. Laiške bus atvaizduojama automobilio nuotrauka, numeris ir data. Tereikia nurodyti duomenis (kaip pavaizduota šiame paveiksle) ir parinkti kokiu atveju aktyvuoti užklausas.

#### 2.3.9.3.6 DS378 relės

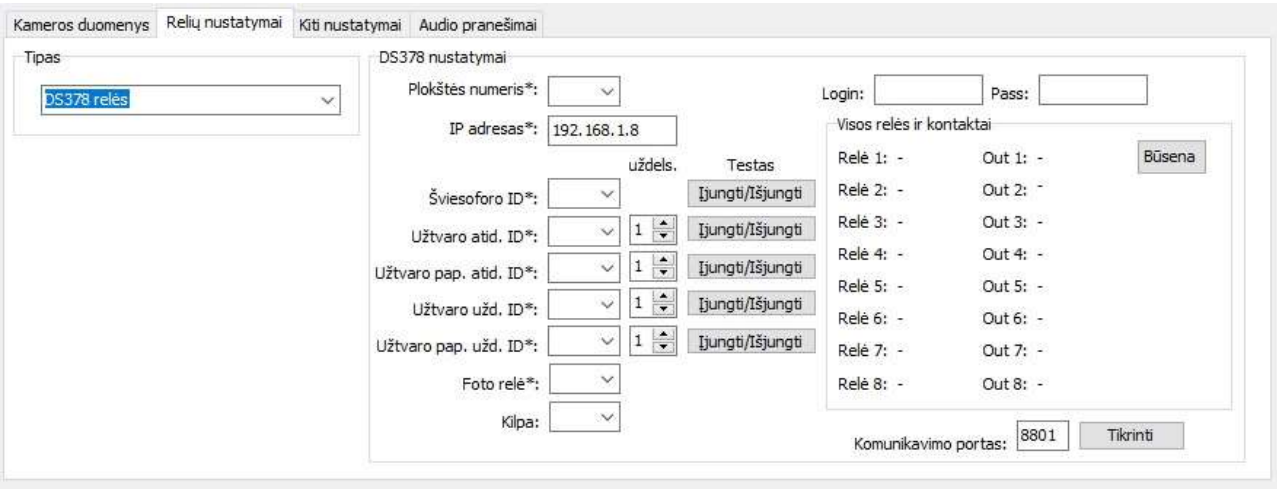

Sistema yra integruota ir gali dirbti su DS378 tipo relėmis (8 relių blokais). Veikimas analogiškas ETH484 relių plokštei.

#### 2.3.9.3.7 ARH(ParkIT) kamera

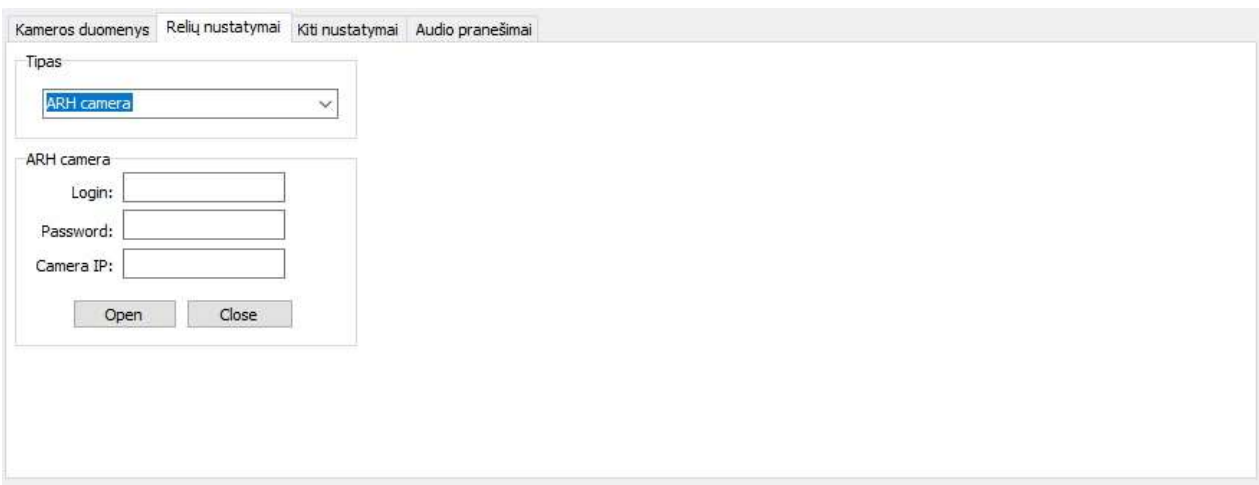

Sistema gali dirbti su ARH(ParkIT) kameromis ir jose įmontuotais relių blokais, kurie gali perduoti signalus užtvaro automatikai. Tereikia nurodyti kameros IP ir prisijungimo duomenis.

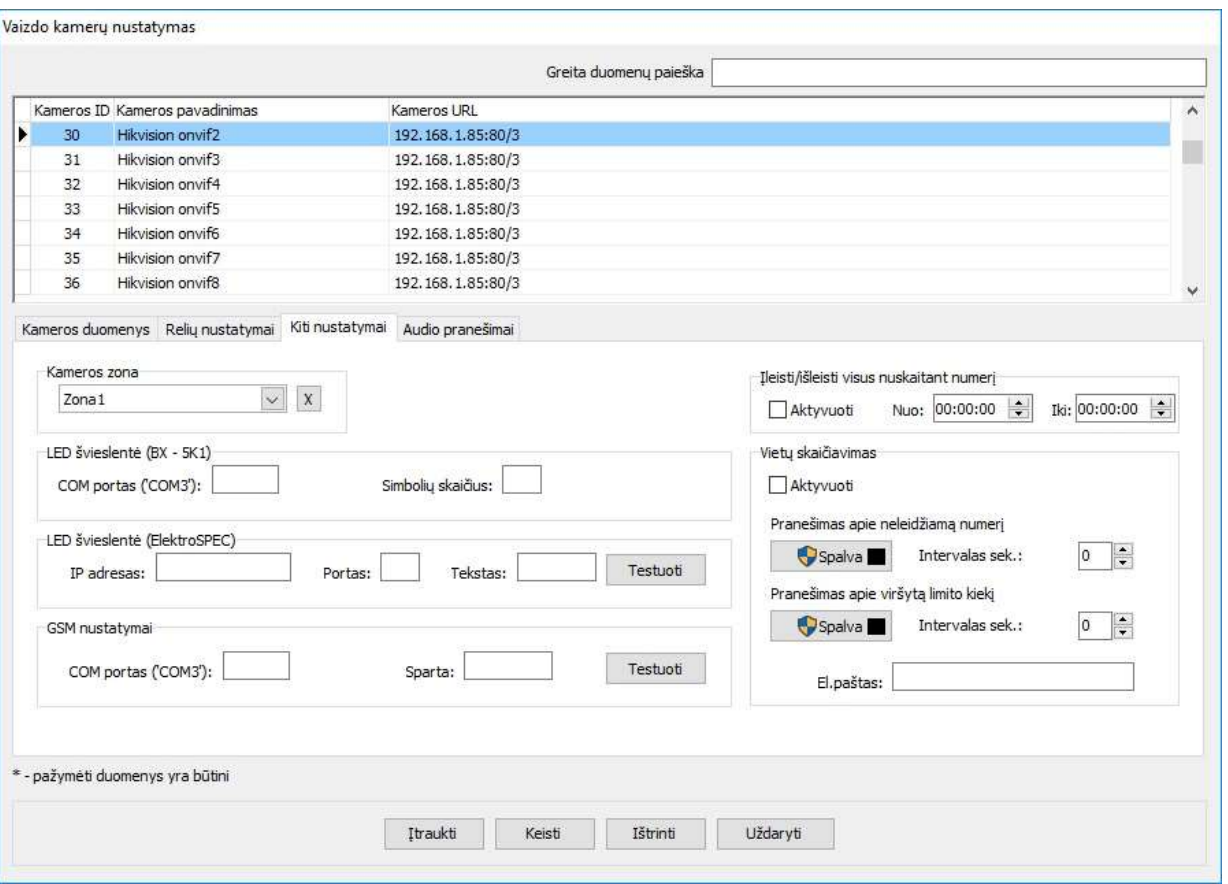

Šioje lentelėje suvedami kiti nustatymų duomenys:

- "Kameros zona". Šis nustatymas naudojamas privalomai. Net jei objekte nėra skaidymo pagal zonas visuomet reikia nurodyti bent vieną. Jei yra skaidymas pagal zonas tuomet reikia įtraukti visas zonas ir kamerai priskirti tą į kurią turės būti įleista teisingai atpažinus numerį;
- "Vietu skaičiavimas". Ši funkcija leidžia sistemoje įvesti aikštelių užimtumo kontrole. Suvedus duomenis ir aktyvavus sistema automatiškai reguliuos automobilių patekimą pagal tai, kiek šiuo metu yra aikštelėje automobilių ir atvaizduos informaciją pagrindiniame lange. Skaičiavimas galimas pagal zonas ir pagal įmones/klientus zonose. Skaičiavimas galimas tik tada kai yra naudojama ETH484 relių plokštė;
- "Ileisti/Išleisti visus nuskaitant numerį". Ši s nustatymas leidžia sistemą naudoti taip, kad ji įleidinėtų ir išleidinėtų automobilius tiesiog nuskaičius valstybinį numerį. Toks funkcionalumas reikalingas tais atvejais kai aikštelės tik pradedamos naudoti ir dar neaiškūs įvažiuojančių automobilių numeriai arba tuomet kai norima tik sužinoti kas naudojasi aikštele ir kada tai daro;
- "Led švieslentė BX-SK1". Šiuo metu sistemoje galima naudoti BX-SK1 tipo valdiklius turinčias švieslentes. Sistema gali dirbti naudodama duomenų išvedimo priemonę – LED švieslentę. Užpildžius nustatymų laukus ir pajungus prie kompiuterio LED švieslentę joje bus pateikiama informacija apie nuskaitytus automobilių numerius arba užrašas "STOP".
- . "Led švieslentė ElectroSPEC". Sistrema gali dirbti su įmonės ElektroSPEC ir kitomis per LAN jungiamomis švieslentėmis. Užpildžius nustatymų laukus ir pajungus prie kompiuterio LED švieslentę joje bus pateikiama informacija apie nuskaitytus automobilių numerius arba užrašas "STOP".
- "COM portas". Įvedamas COM porto numeris, prie kurio yra prijungtas įrenginys;
- "Simbolių skaičius". Šis parametras parodo kiek švieslentėje yra naudojama simbolių. PAV. dviejuose segmentuose paprastai naudojami 8 simboliai (2 po keturis). Šis parametras reikalingas tam kad jei numeris mažesnis nei nurodytas skaičius tuomet užrašas, rodomas švieslentėje, bus išcentruotas;
- "GSM nustatymai". Esant blogoms meteorologinėms salygoms ar kitoms aplinkybėms automobilio numeris gali būti neatpažintas arba atpažintas neteisingai. Siekiant pilnai automatizuoti procesus sistemoje gali būti integruotas GSM telefonas (arba keli telefonai). Jį sukonfigūravus sistema galės priimti skambučius iš vairuotojų, kurių numeriai bus suregistruoti "Leidžiami automobiliai" sąraše ir atitinkamai sutapus telefono numeriams sistema duos komandas valdymo įrenginiams.

Sistema taip pat gali parodyti pranešimus monitoriaus lange apie neleidžiamą numerį ir apie viršytą limito kiekį arba išsiųsti elektroninius laiškus nurodytu elektroninio pašto adresu.

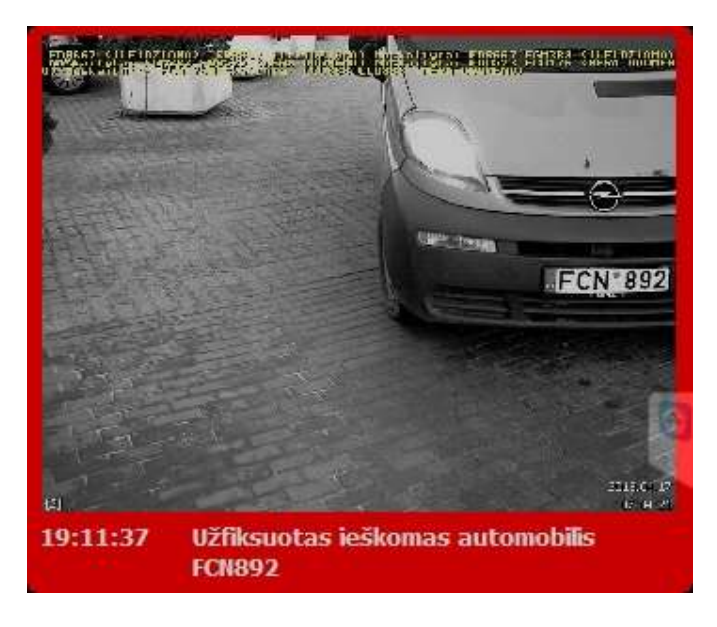

#### 2.3.10 Pašto nustatymai

Programai dirbant kartu WEB SERVERIU yra būtina nustatyti pašto nustatymus. Jie skirti informuoti vartotojus apie jiems sukurtas sąskaitas ir priminti registracijos duomenis. Taip pat ši informacija bus naudojama siunčiant vartotojams laiškus apie užfiksuotus ieškomus automobilius.

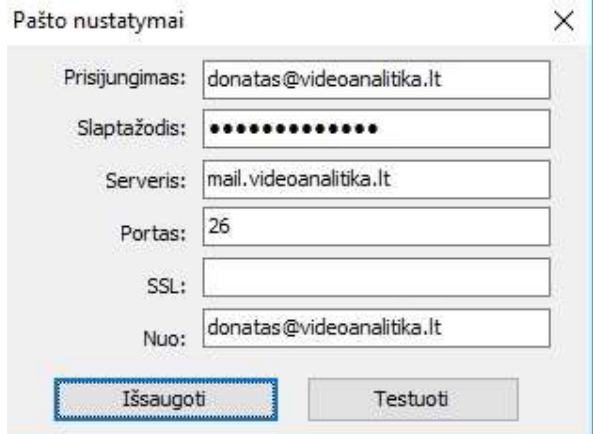

#### 2.3.10 PAYSERA nustatymai

Programos funkcionalumas leidžia naudoti sistemą aikštelėse atsiskaitant SMS žinutėmis už automobilio stovėjimą. Šis funkcionalumas galimas aktyvavus/suvedus Paysera sistemoje sukurto projekto informaciją. Paysera funkcionalumas veikia tik tada, kai pajungta švieslentė ir yra paleistas WEB SERVERIS. Jis yra būtinas Paysera pranešimams apdoroti ir keistis reikalinga informacija.

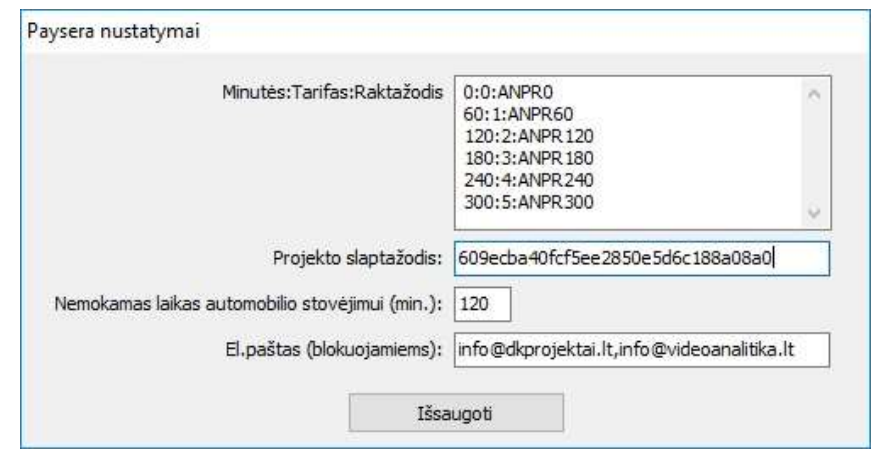

• "Minutės: Tarifas: Raktažodis". Šis nustatymas reikalingas aprašyti sistemoje bendrai naudojamus SMS raktažodžius. Pagal juos sistema skaičiuos praleistą laiką ir atitinkamai leis arba neleis automobiliui palikti aikštelę. Jie užkoduoti taip (3 pavyzdys): 180 – šimto aštuoniasdešimties minučių tarifas; 3 – trečias tarifas; ANPR180 – raktažodis. Tai reiškia, kad kai automobilis viršys nemokamą laiką tuomet sistema švieslentėje parodys pranešimą "Siuskite SMS 1398". Po to parodys pranešimo tekstą "ANPR180 LRS001" (LRS001 – automobilio numeris). Tai reiškia, kad vairuotojui reikia išsiųsti pranešimą su tekstu "ANPR180 LRS001" numeriu 1398. Jei SMS

apmokėjimo užteks vairuotojas gaus atgal pranešimą – "Jūsų apmokėjimą gavome." ir sistema pakels užtvarą. Jei apmokėjimo nepakaks, sistema vairuotojui atgal išsiųs kitą pranešimą "Apmokėkite už stovėjimą. Siuskite SMS su tekstu: ANPR60 LRS001", kuris reiškia, kad reikia papildomai apmokėti. Pateiktame pavyzdyje yra suvesti 5 tarifai: 0 – nulinis tarifas naudojamas tam, kad vairuotojas galėtų sužinoti kiek liko iki nemokamo stovėjimo laiko. Jam išsiuntus SMS žinutę su tekstu "ANPR0 LRS001" jis atgal gaus pranešimą: jei jis neišnaudojo nemokamo laiko tuomet sistema praneš – "Stovėjimas nemokamas iki 18:54:30"; jei automobilis viršijo nemokamą stovėjimo laiką – "Apmokėkite už stovėjimą. Siuskite SMS su tekstu:ANPR180 LRS001;

- "Projekto slaptažodis". Šie duomenys yra nurodyti Payseros projektų valdymo aplinkoje. Jie reikalingi norint sėkmingai sujunti numerių atpažinimo sistemą ir Paysera SMS serverius;
- "Nemokamas laikas". Laikas kurį automobilis aikštelėje gali praleisti nemokamai. Jam pasibaigus sistema pradės taikyti SMS tarifus;
- "El.paštas (blokuojami)". Gali nutikti taip, kad atsiras klientų, kurie stengsis išvažiuoti (išlysti) nusileidinėjant užtvarui, kuris automatiškai pakils, o automobilis išvažiuos nesusimokėjęs. Tokie automobiliai sistemoje bus specialiai fiksuojami ir po dviejų kartų jiems automatiškai bus apribotas įvažiavimas į aikštelę. Apie tai jiems bus pranešta švieslentėje, o sistemos naudotojams šiame lauke nurodytais el.pašto adresais bus išsiųsta informacija apie blokuotą automobilį.

Kad SMS sistema veiktų, būtina užsiregistruoti PAYSERA puslapyje, sukurti SMS projektą ir sukurti raktažodžius. Kaip tai padaryti - https://www.paysera.com/v2/lt/sms-mokejimai

#### 3 WEB SERVERIO valdymas

## 3.1 Prisijungimas

Darbas su WEB serveriu pradedamas jį paleidus (Administratoriaus darbas). Serveris veikia foniniame režime. Vartotojas norėdamas prisijungti turi atidaryti bet kokią naršyklę (Internet Explorer, Firefox, Chrome) ir adreso eilutėje suvesti http://xxx.xxx.xxx.xxx.8880. Bus atvertas vartotojo prisijungimo langas, kuriame reikia įvesti duomenis, kuriuos **ANPR** serverio administratorius užregistravo ir pateikė vartotojui naudojimui. Mes rekomenduojame naudoti Firefox su VLC įskiepiu. Tokiu būdu bus galima matyti realų kamerų vaizdą ir duoti komandas užtvarams atsidaryti.

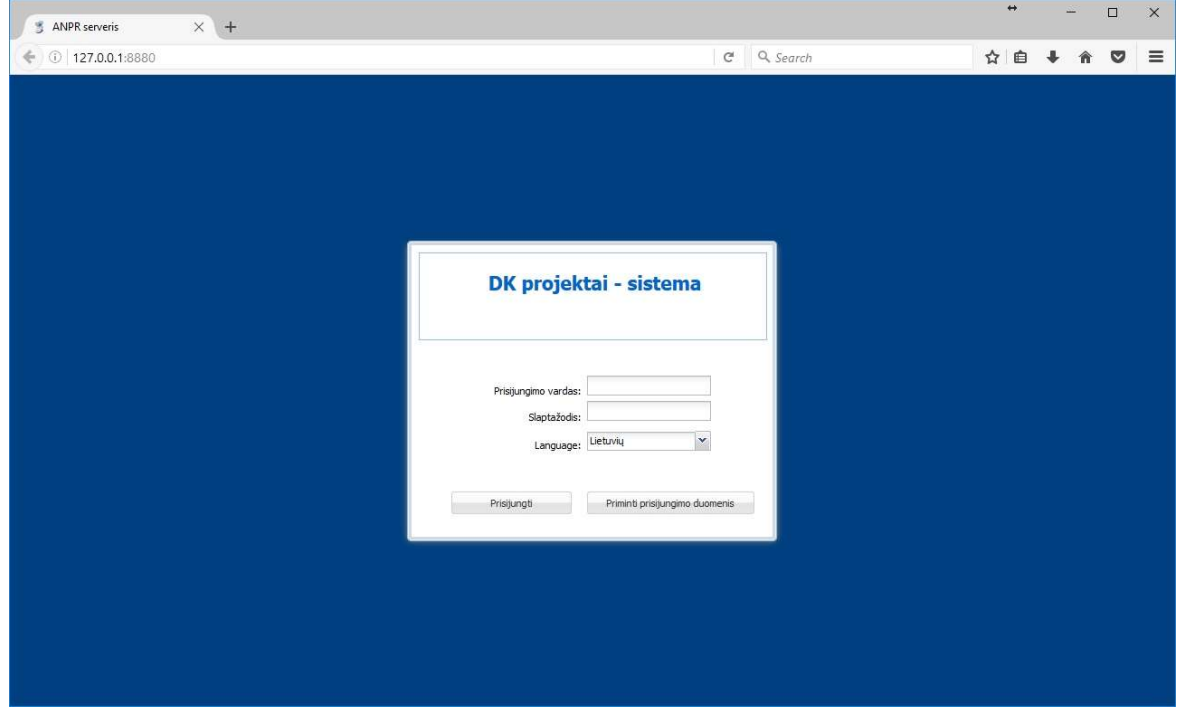

Suvedus teisingus duomenis vartotojas bus nukreiptas į pagrindinį programos langą. Primename, kad dešimt kartų neteisingai suvedus prisijungimo duomenis programa blokuos vartotoją.

#### 3.2 Programos naudojimas

Šiame lange vartotojui bus pateikiami atpažinimo rezultatai. Jame bus galima atlikti paiešką, įvesti ir keisti duomenis apie automobilius. Kiekvienas vartotojas matys tiktai jo administruojamus automobilius.

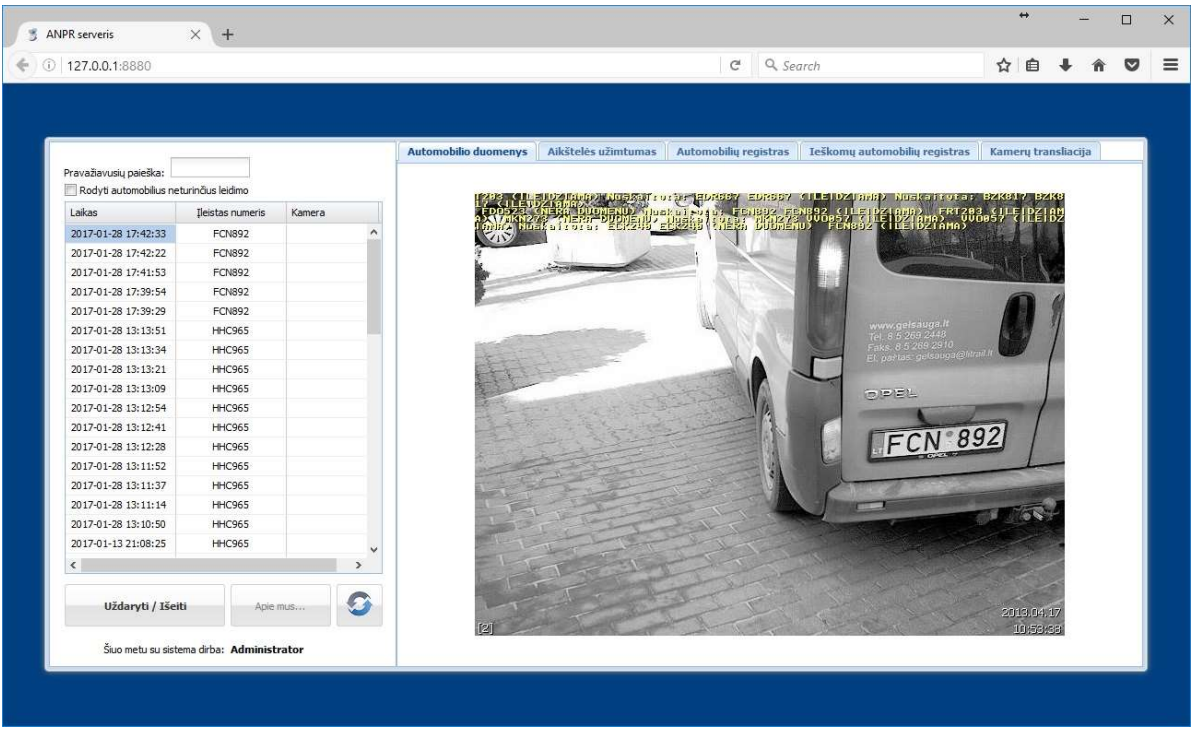

Naršyklėje vartotojas turi teisę suvedinėti/keisti automobilių, kuriems leidžiama įvažiuoti, duomenis (Baltasis sąrašas). Tai daroma taip pat kaip ir serverio dalyje.

![](_page_26_Picture_9.jpeg)

Naršyklėje vartotojas turi teisę suvedinėti/keisti ieškomų automobilių duomenis (juodasis sąrašas). Tai daroma taip pat kaip ir serverio dalyje.

![](_page_27_Picture_7.jpeg)

Naršyklėje vartotojas turi galimybę matyti jam priskirtų vietų panaudojimą esamu momentu. Automobilių ištrynimas galimas tiktai vartotojams su "Administratoriaus" teisėmis. Čia bus rodomi duomenys tik tuomet jei sistema bus nustatyta vietų skaičiavimui.

![](_page_28_Picture_28.jpeg)

Naršyklėje vartotojas turi galimybę matyti realiu laiku IP video kameras ir aktyvuoti užtvarus. Ši funkcija prieinama tik Firefox naršyklėje su integruotu VLC įskiepiu.

![](_page_28_Picture_3.jpeg)

#### 3.3 Papildoma informacija

- Įvažiuojant ir išvažiuojant automobiliai turi sustoti prie baltos linijos;
- Sistema gali būti sukonfigūruota taip, kad automobiliui, kuriam leidžiama įvažiuoti yra automatiškai pakeliamas užtvaras ir automatiškai nuleidžiamas jam pravažiavus t.y. tuomet kai suveikia užtvaro barjeras arba praėjus nustatytam laikui arba įjungus automatinio nuleidimo funkciją pačiame užtvare (jo valdiklyje). Naudojant papildomos kontrolės funkciją - jei automobilis privažiavęs prie linijos negalės tęsti toliau kelionės užtvaras automatiškai nusileis praėjus 60 sekundžių arba apsaugos darbuotojui nuspaudus atitinkamos kameros mygtuką "Uždaryti".

 $\mathcal{L}_\mathcal{L} = \{ \mathcal{L}_\mathcal{L} = \{ \mathcal{L}_\mathcal{L} = \{ \mathcal{L}_\mathcal{L} = \{ \mathcal{L}_\mathcal{L} = \{ \mathcal{L}_\mathcal{L} = \{ \mathcal{L}_\mathcal{L} = \{ \mathcal{L}_\mathcal{L} = \{ \mathcal{L}_\mathcal{L} = \{ \mathcal{L}_\mathcal{L} = \{ \mathcal{L}_\mathcal{L} = \{ \mathcal{L}_\mathcal{L} = \{ \mathcal{L}_\mathcal{L} = \{ \mathcal{L}_\mathcal{L} = \{ \mathcal{L}_\mathcal{$